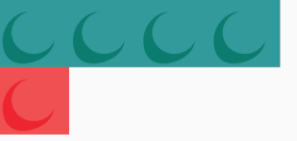

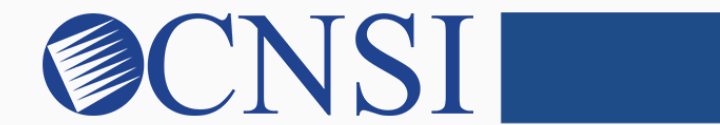

# innovation@work

### Atypical Individual Enrollment HOKU New Application Path

October 21, 2020

# Selecting Atypical Individual Enrollment Type

- Select the Atypical Individual Enrollment Type if the provider being enrolled is an individual or sole proprietor operating his/her own health care service and **does not** have an NPI.
- These providers include:
	- ❒ Community Care Foster Family Homes (CCFFH)
	- ❒ Expanded-Adult Residential Care Home (E-ARCH)

## Provider Enrollment Application Selection

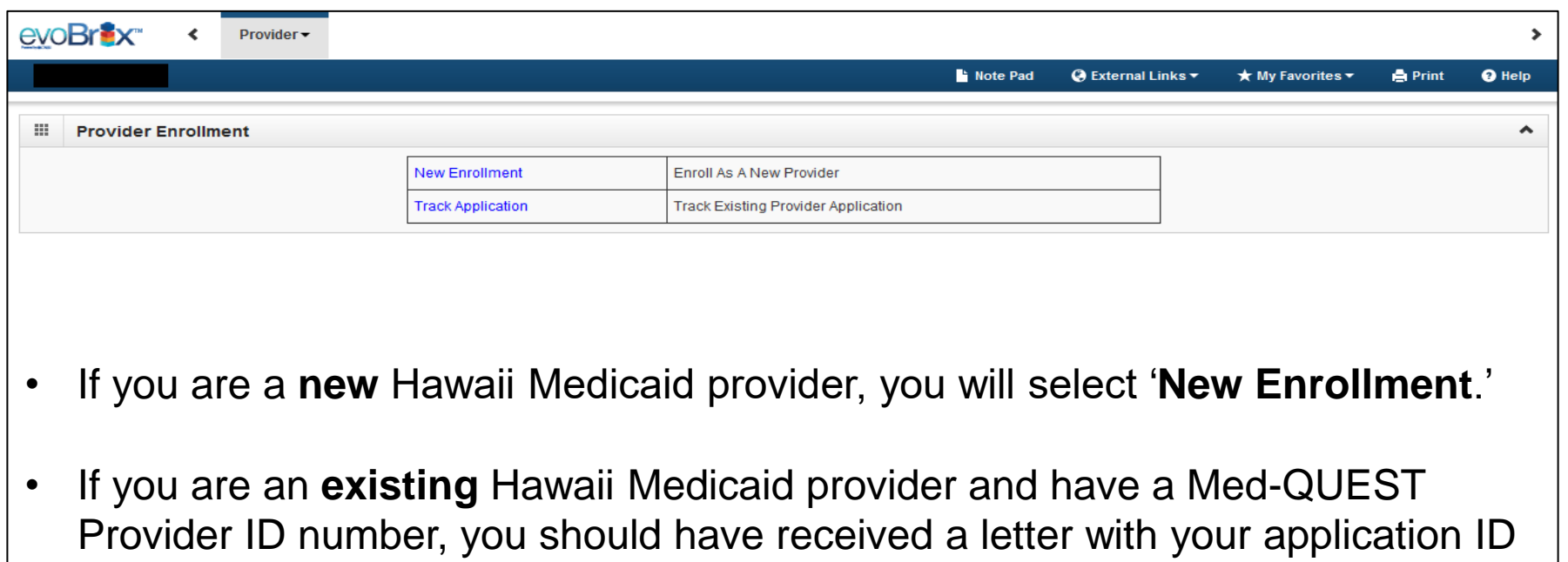

number, you will select '**Track Application**' and input your application ID number on the next page and proceed to Slide 5 of this instructional slide deck.

# Select the Atypical Individual Enrollment Button

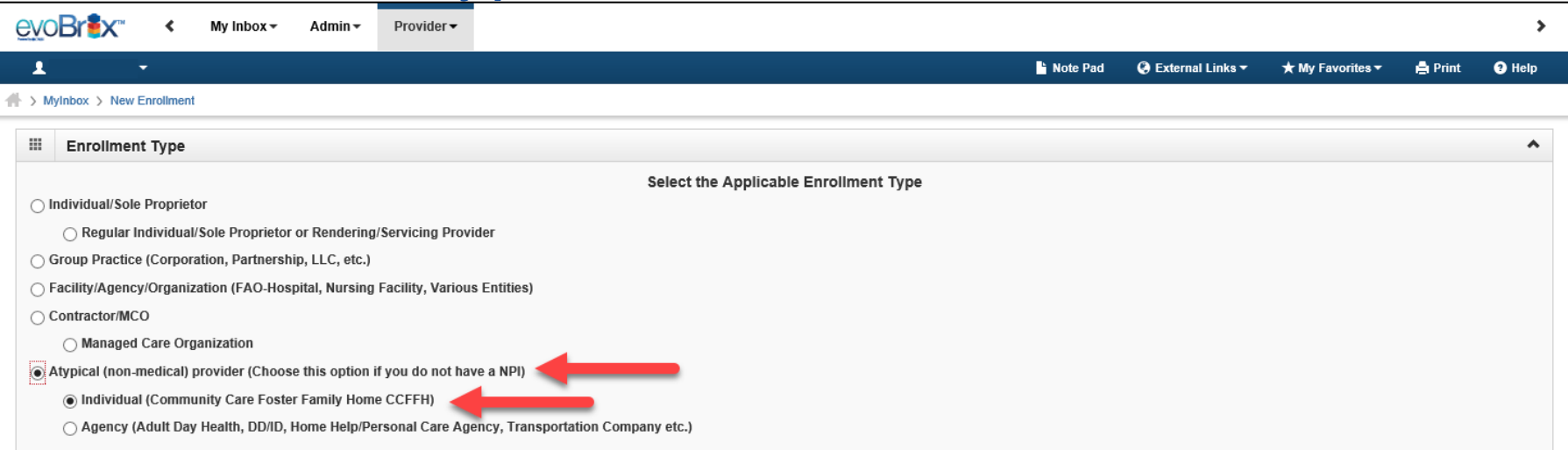

To find out which enrollment type your provider type is categorized as, please visit the HOKU webpage at: medquest.hawaii.gov/HOKU. Click on the 'Resources' tab.

### Select the link: **'HOKU Waves and Provider Enrollment Type'**  The term Atypical is used for individuals or agencies that are not required and do not have an NPI.

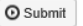

Page ID: pgNewEnrollBasicStep(Provider)

innovation@work

Environment: HI SYSTST R10c-1.1

Server Time: 02/26/2020 01:12:19 MST

4

## Step 1: Provide Basic Information

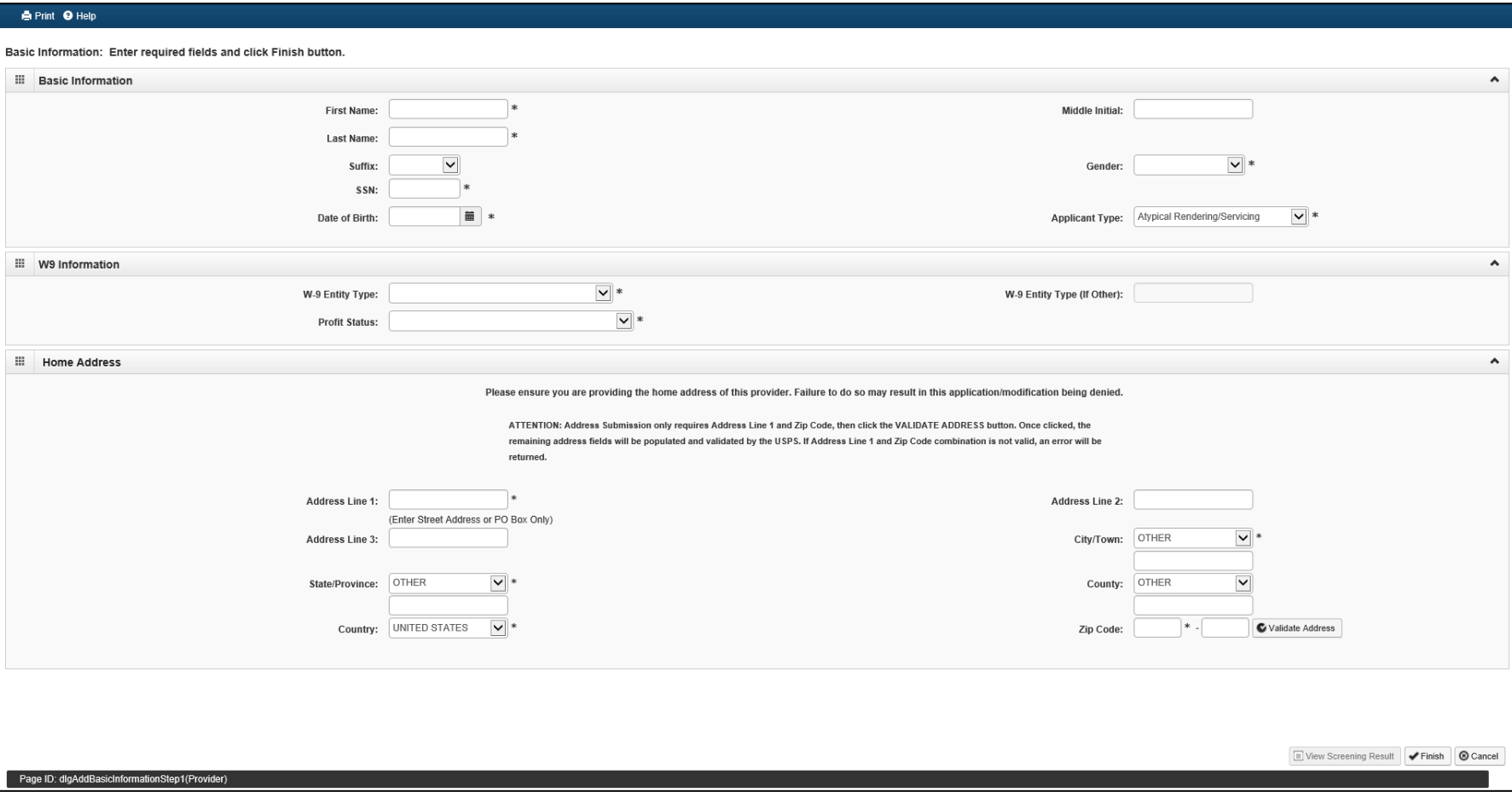

# Application ID

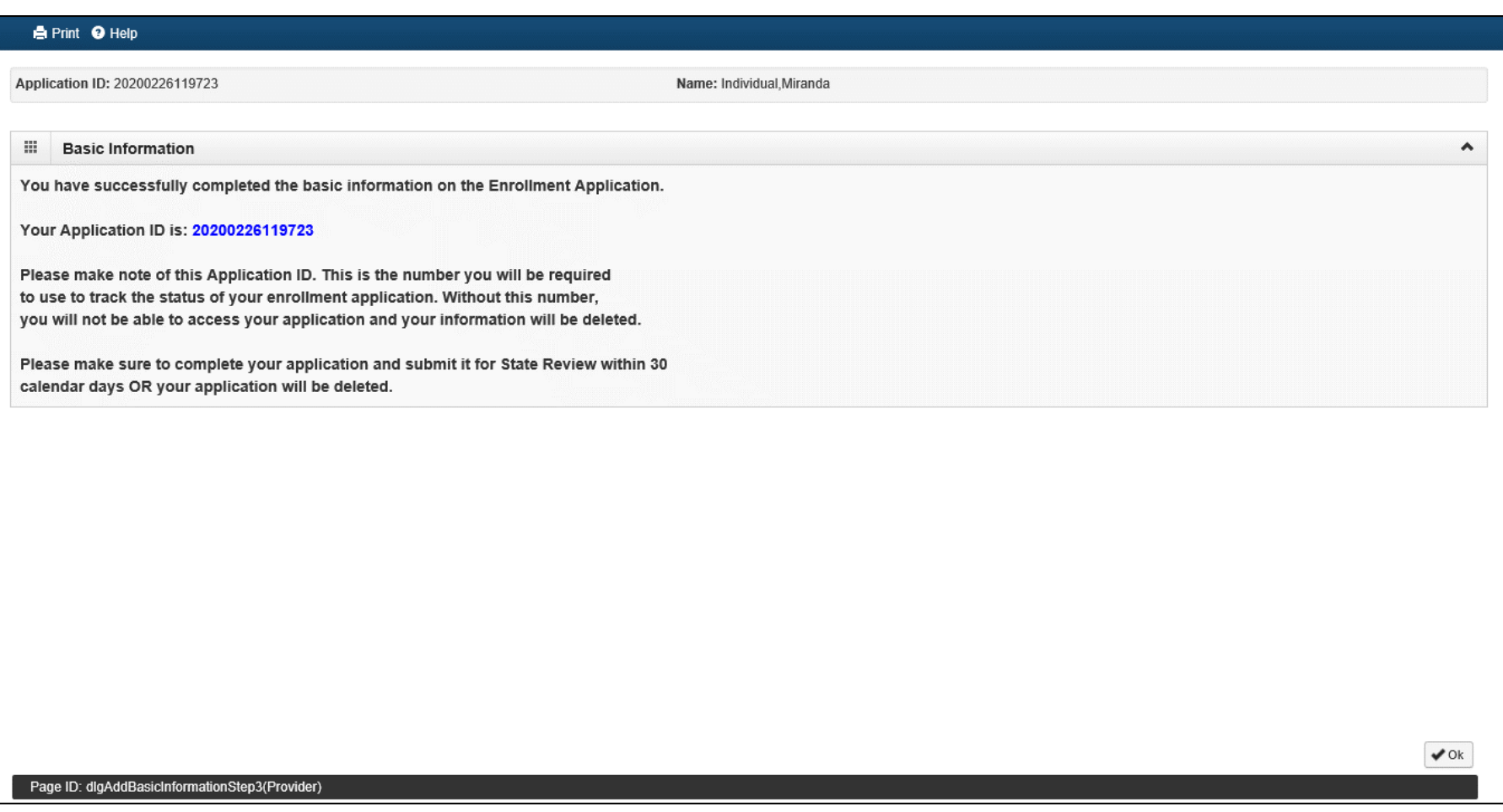

### Enrollment Steps

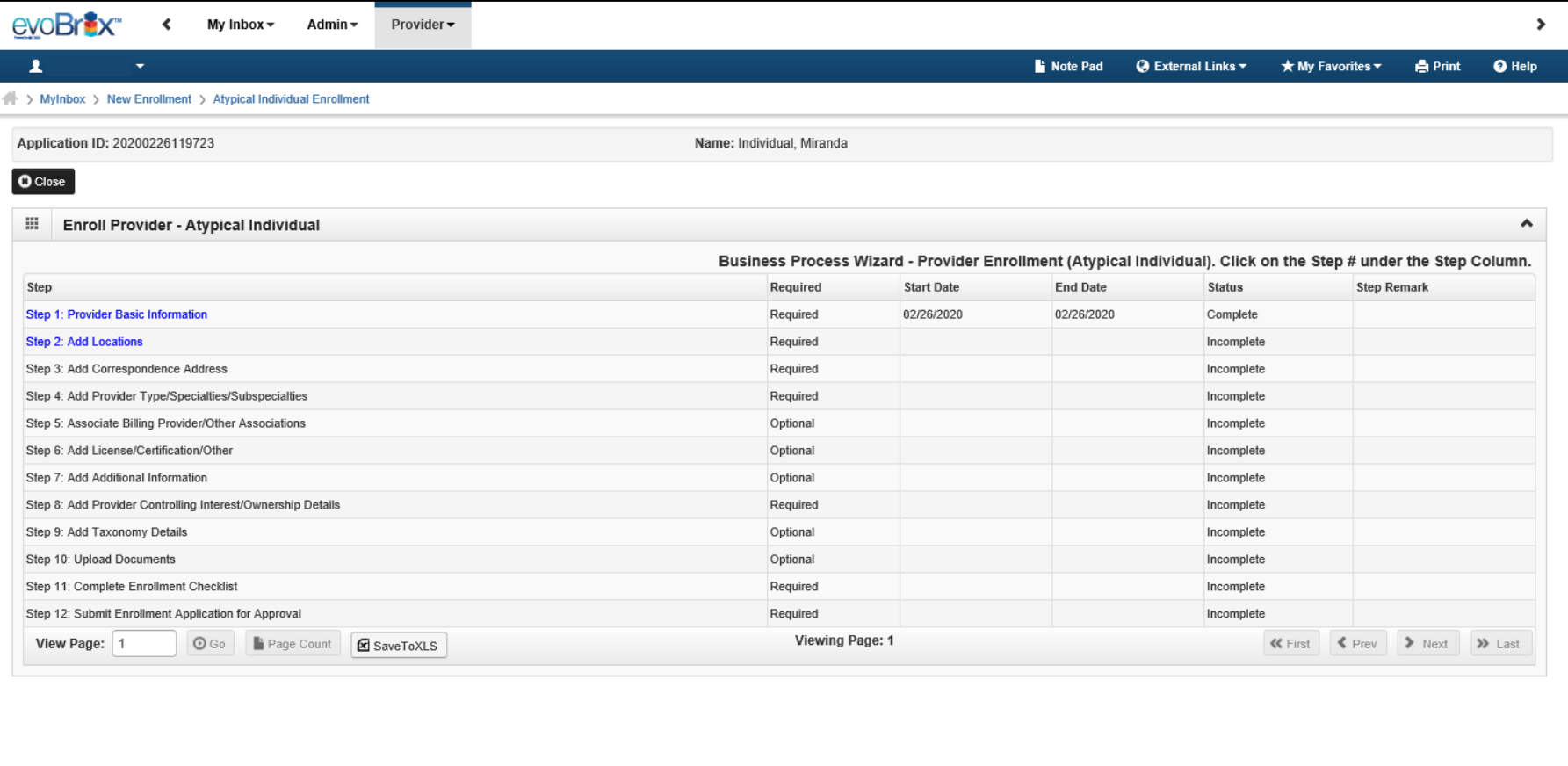

## Step 2: Add Locations

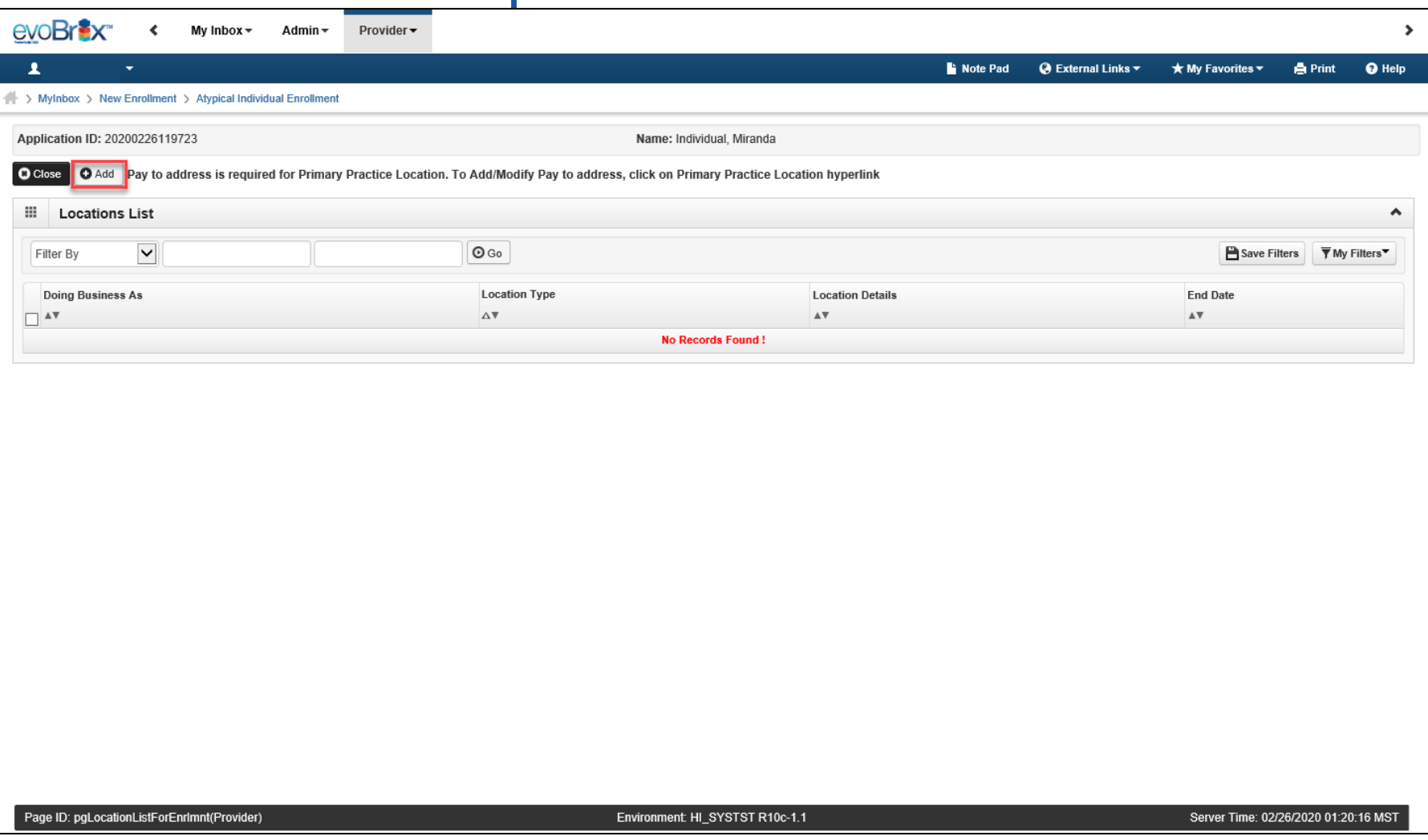

#### innovation@work

©2019 CNSI

## Add Primary Practice Address

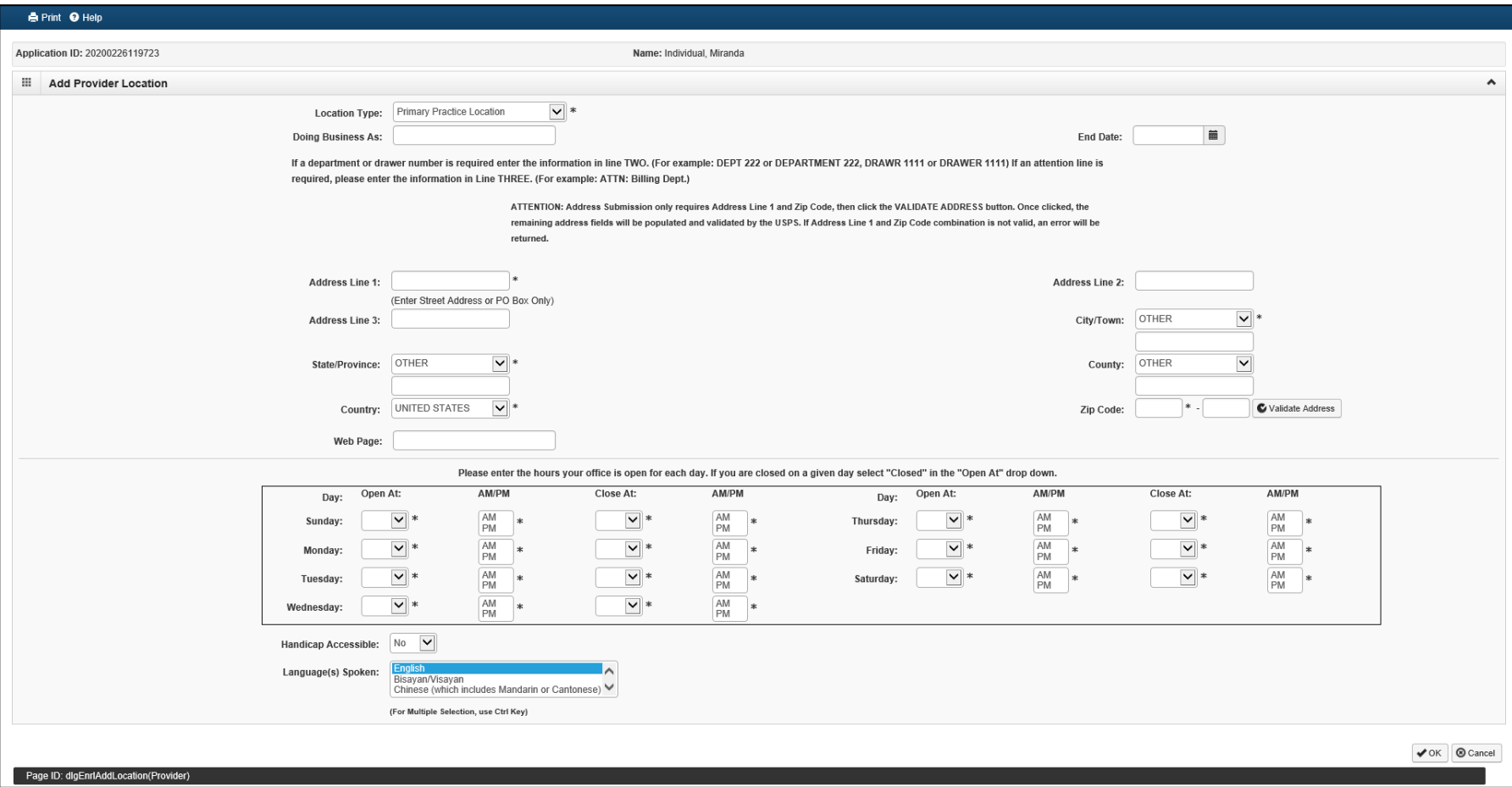

# Add Pay To Address

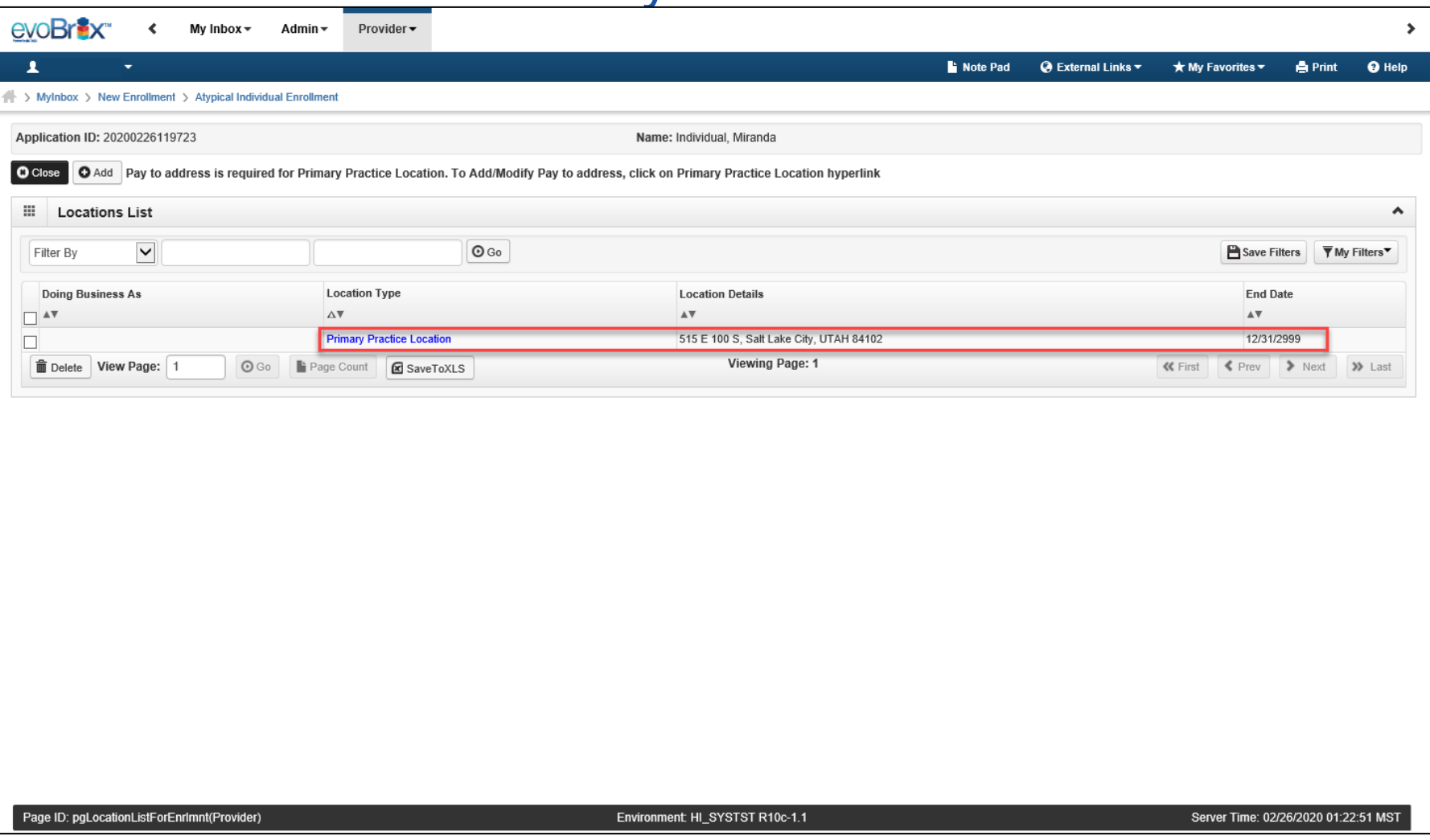

# Add Pay To Address 11

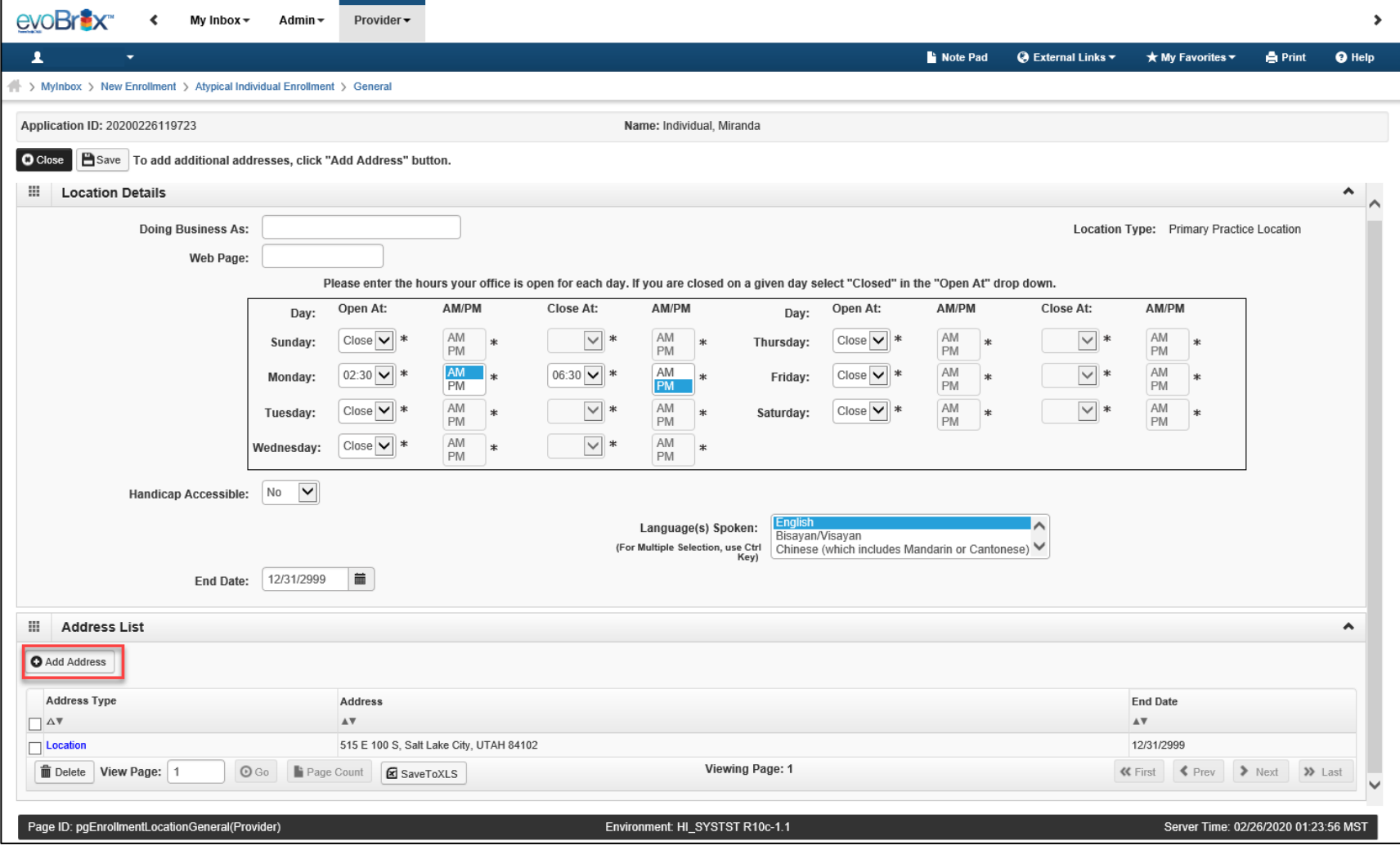

# Add Pay To Address

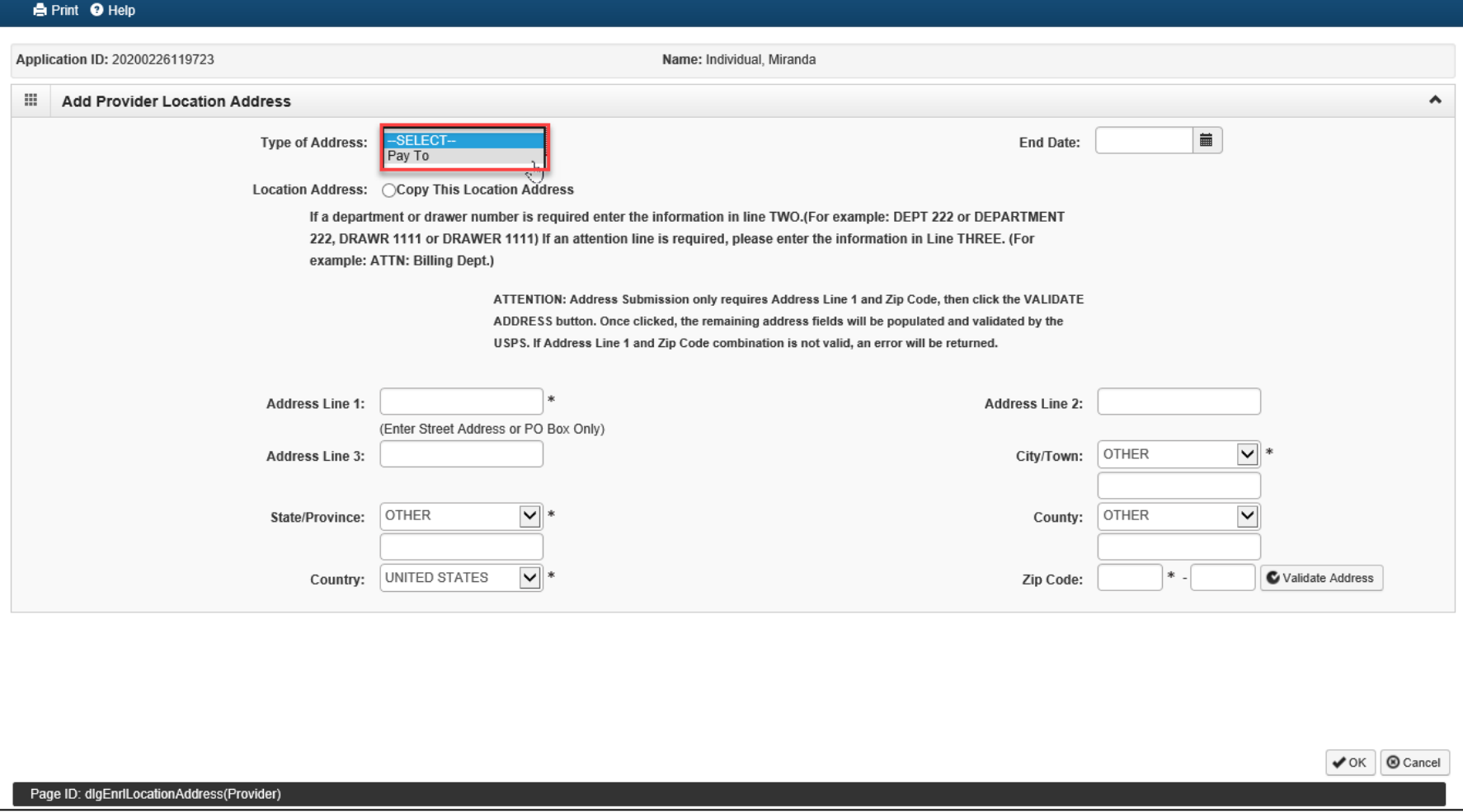

# Step 3: Add Correspondence Address

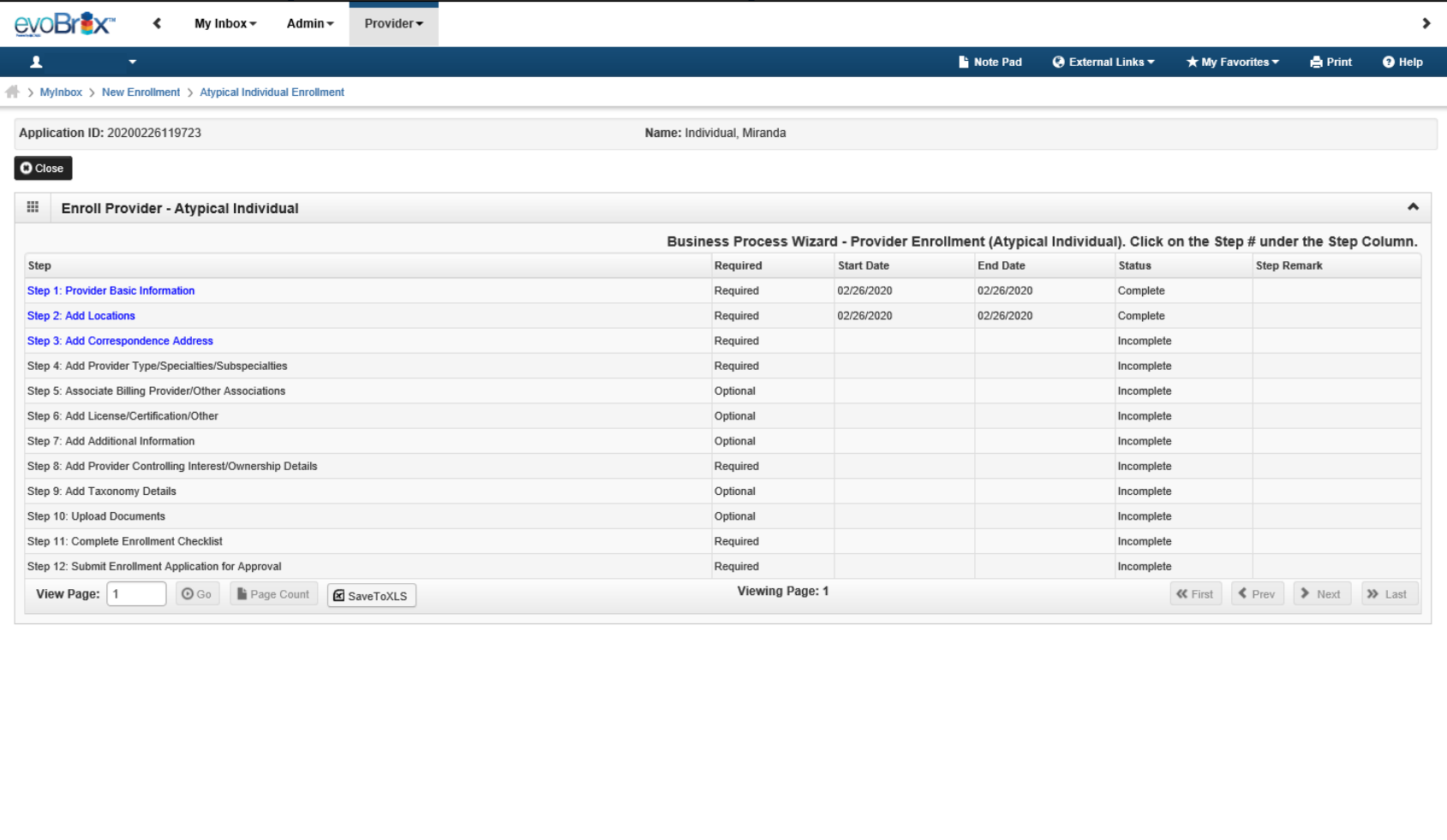

# Add Correspondence Address

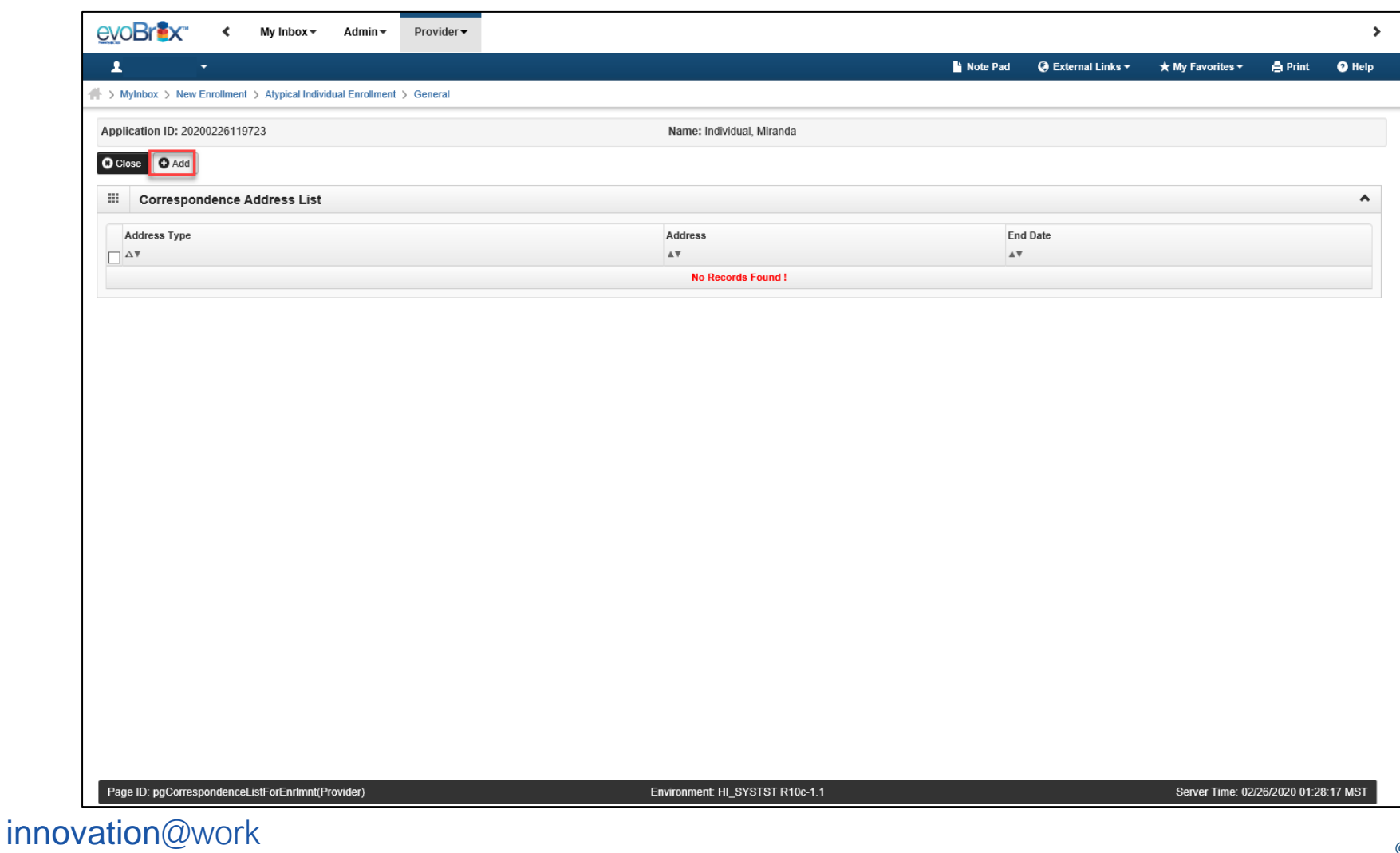

# Add Correspondence Address

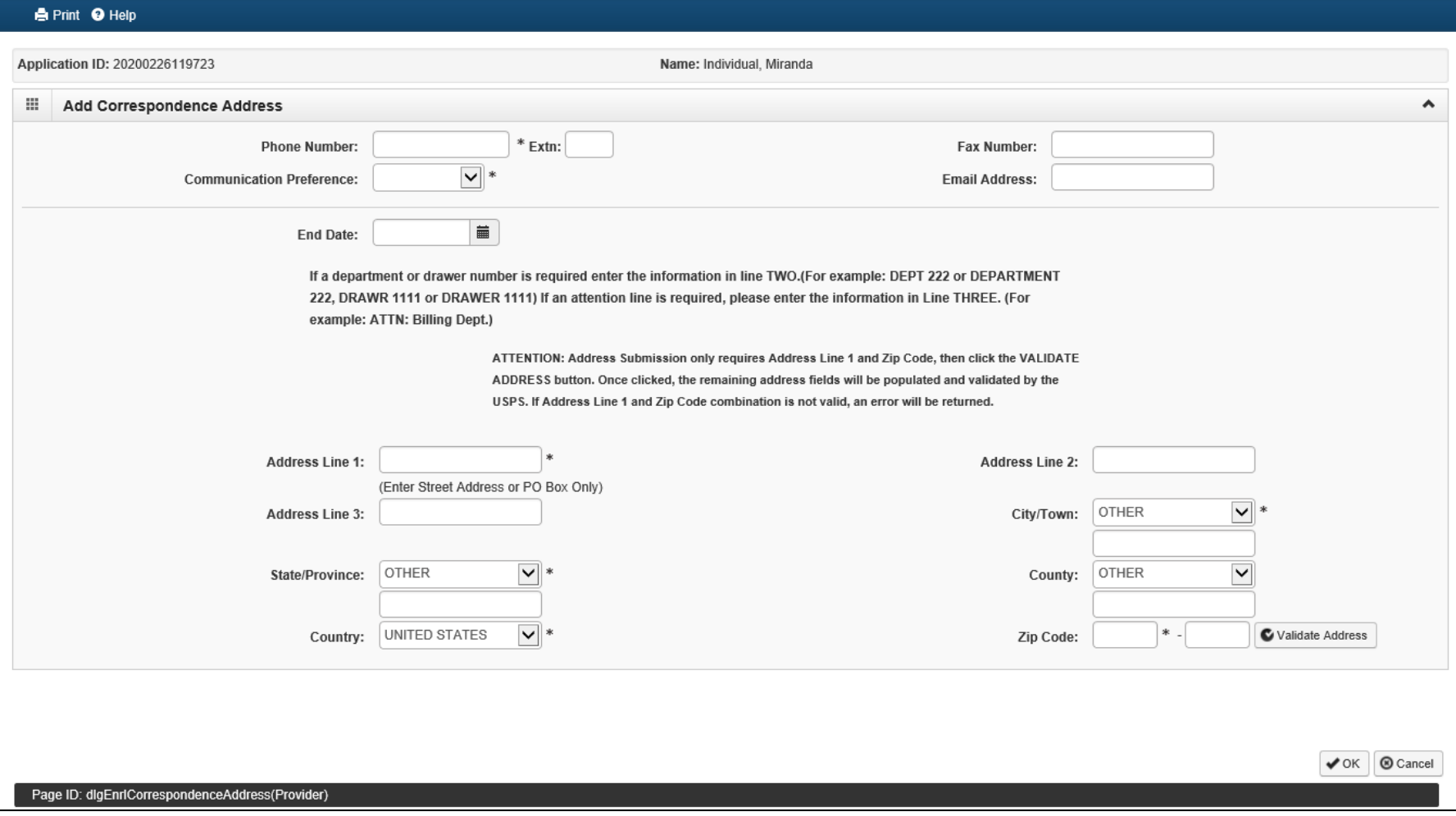

### Step 4: Add Provider Type/Specialties/Subspecialties 16

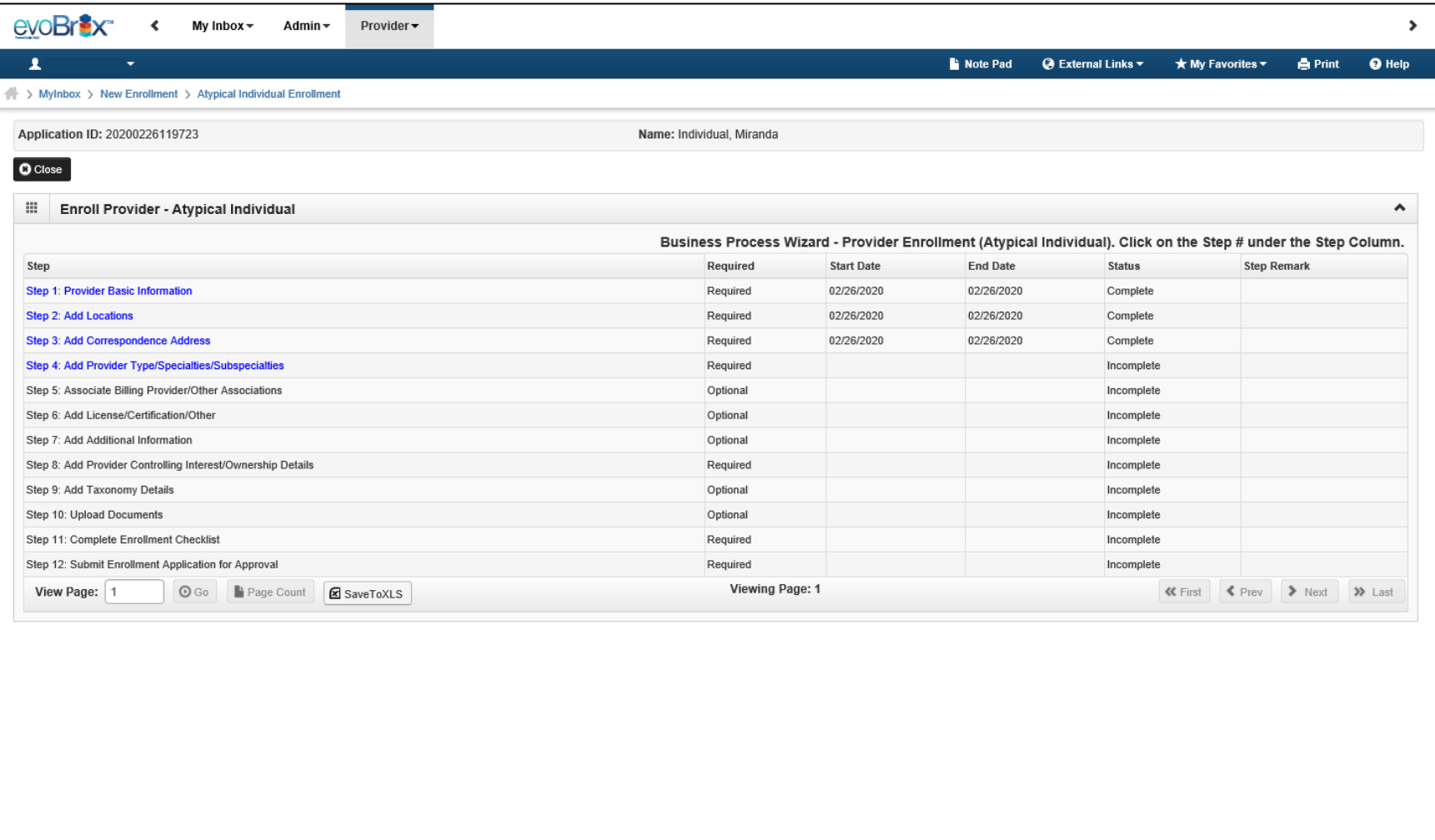

Page ID: pgBPWAtypicalIndStart(Provider)

innovation@work

©2019 CNSI

### Step 4: Add Provider Type/Specialties/Subspecialties 17

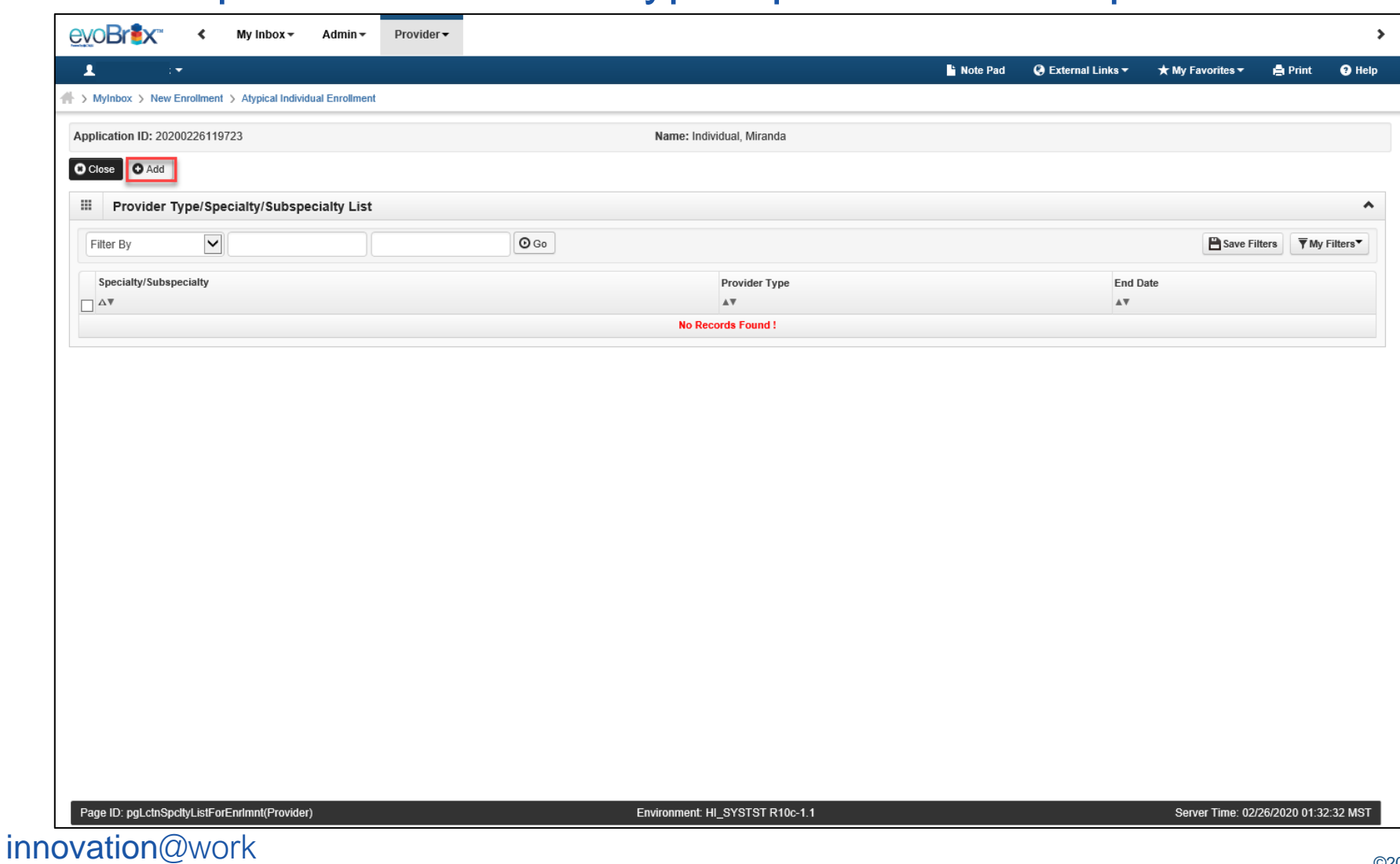

©2019 CNSI

# Provider Type/Specialties/Subspecialties

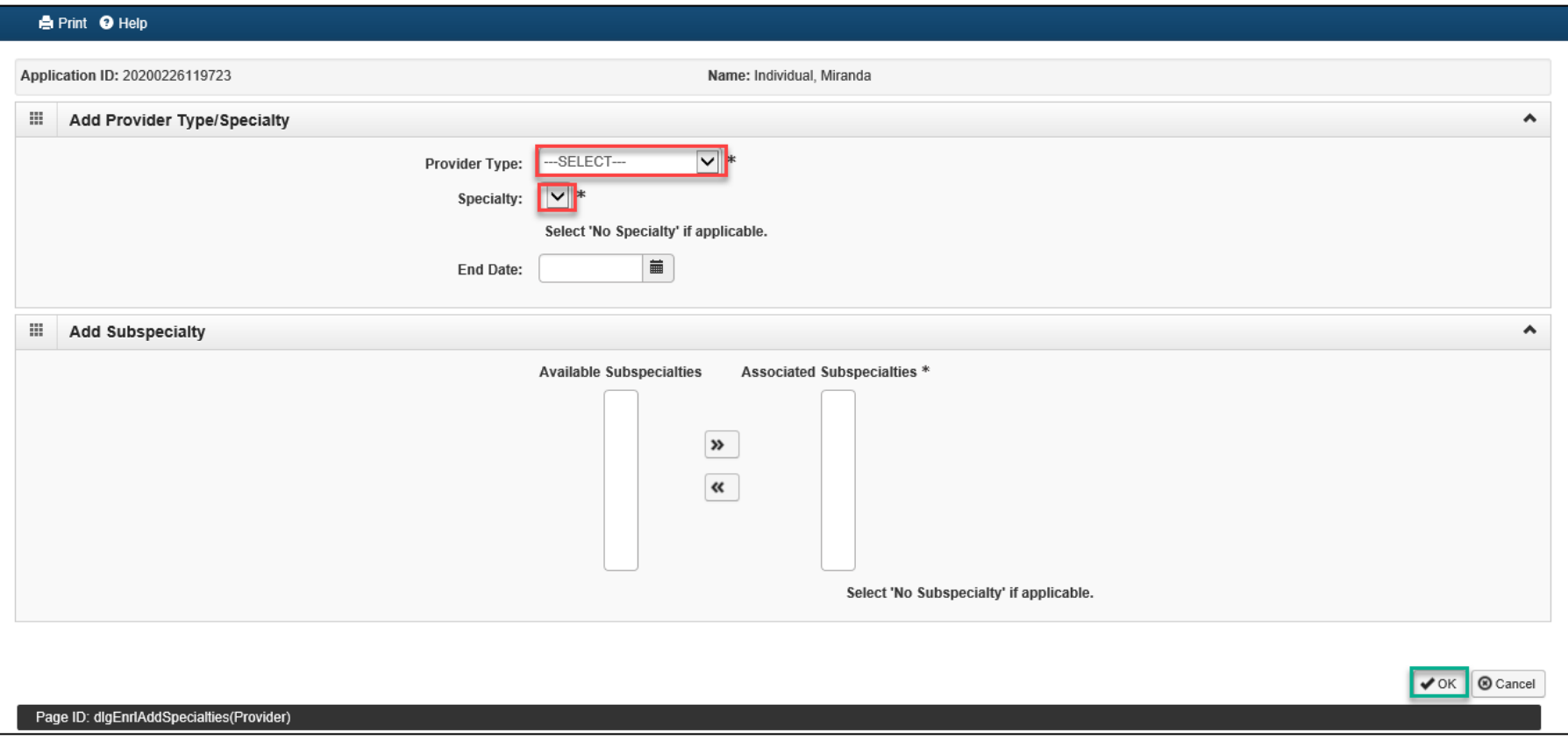

# Add Provider Type/Specialties/Subspecialties

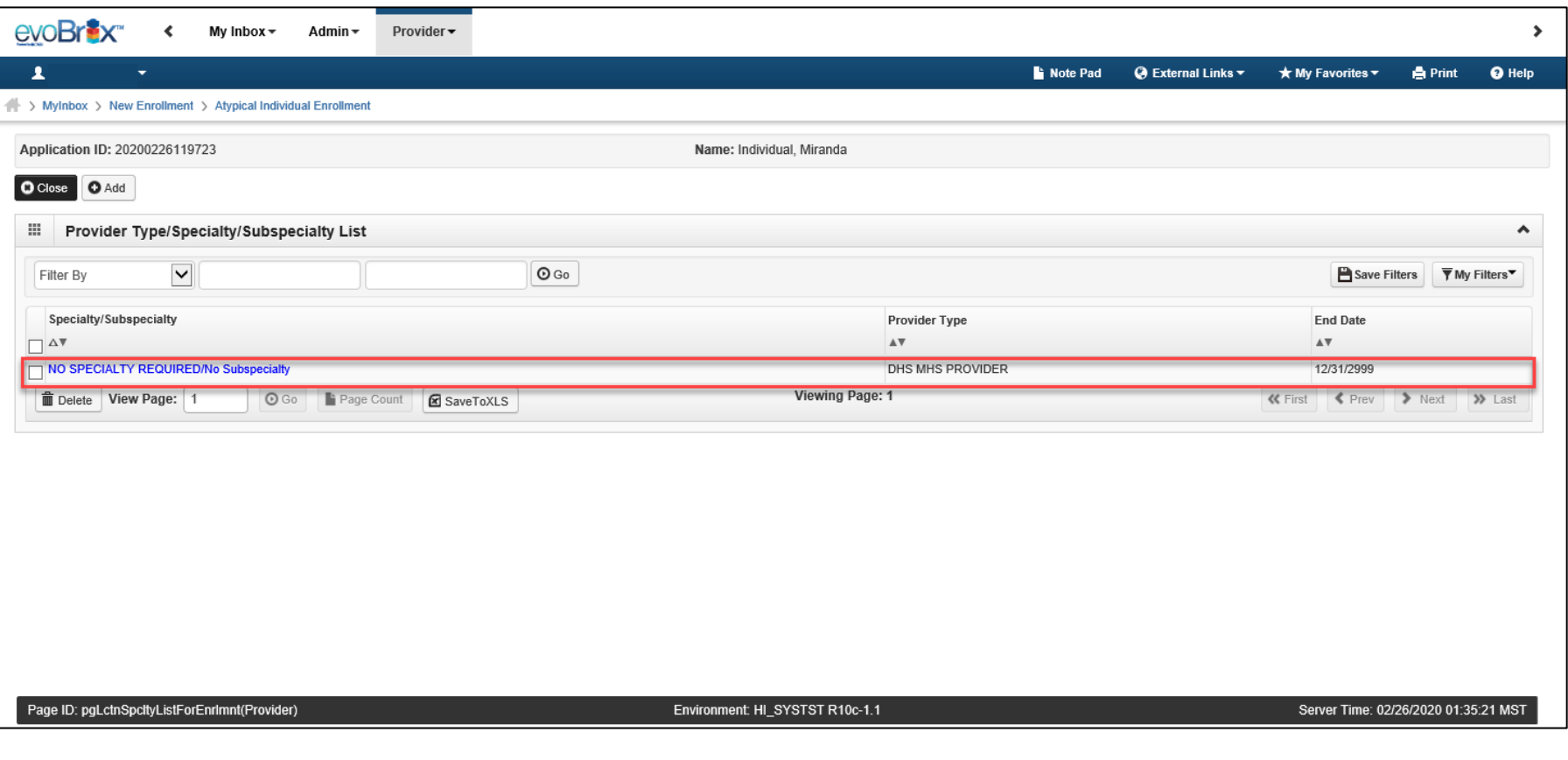

# Step 5: Associate Billing Provider

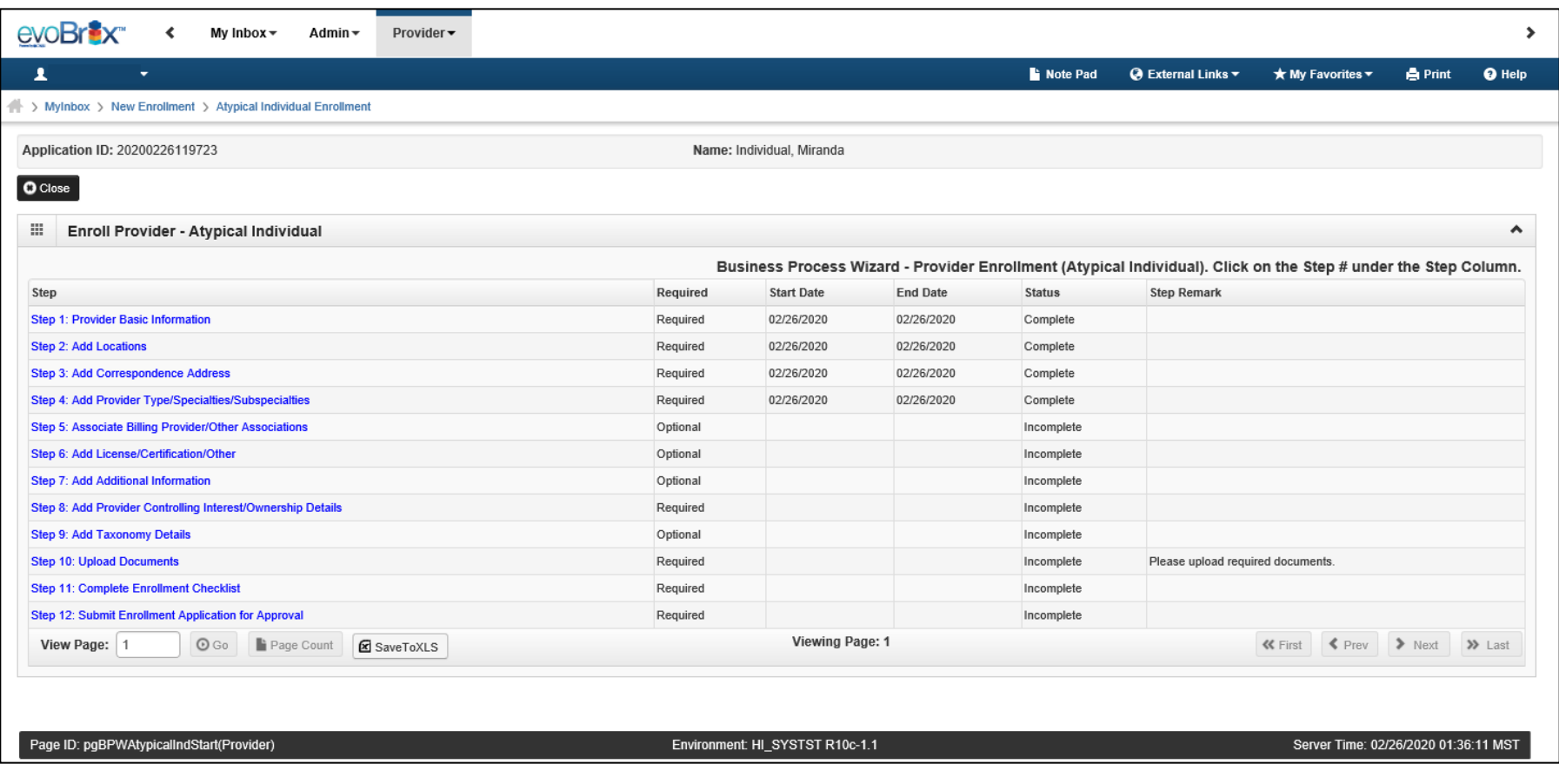

# Associate Billing Provider

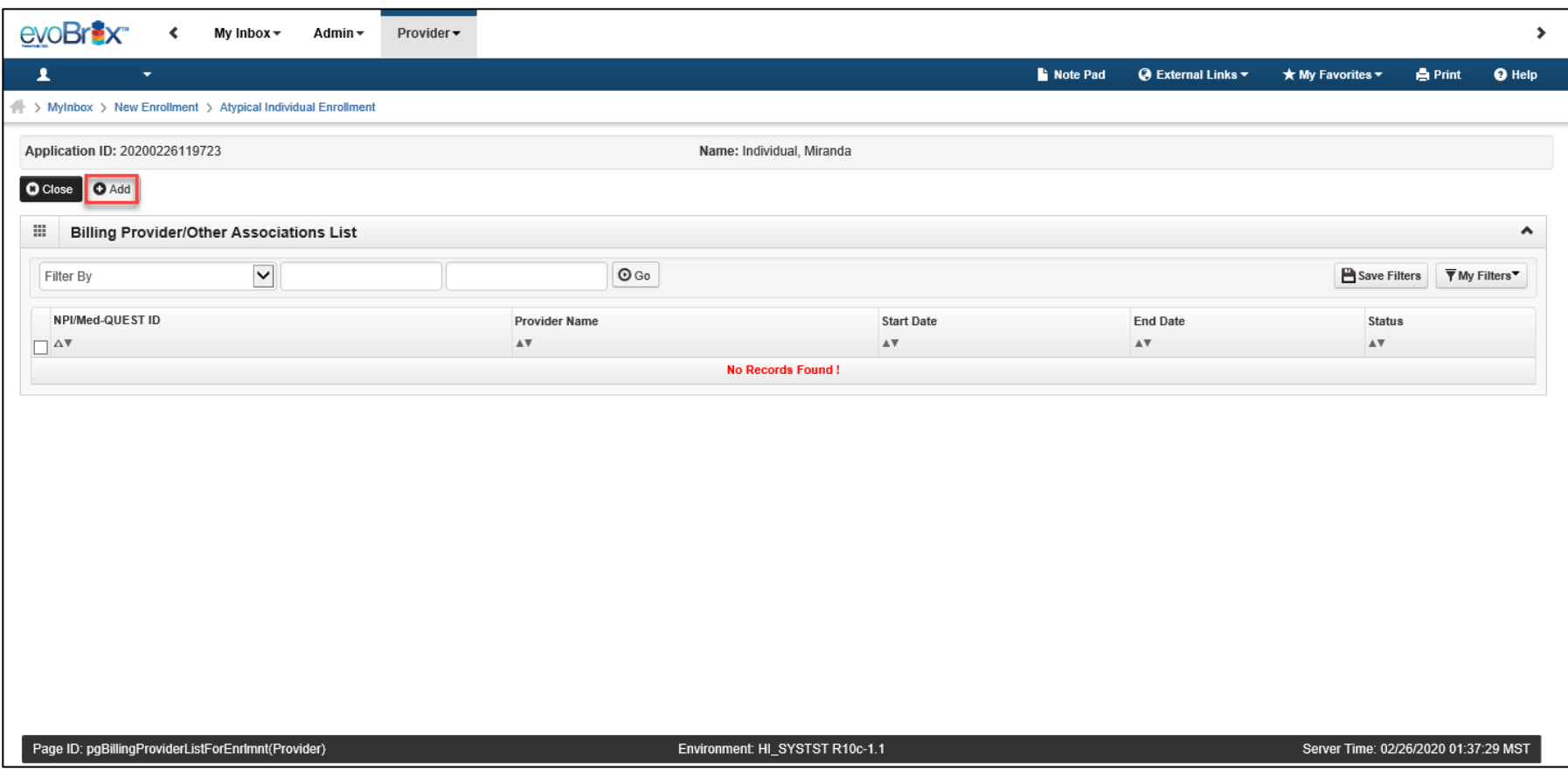

# Associate Billing Provider

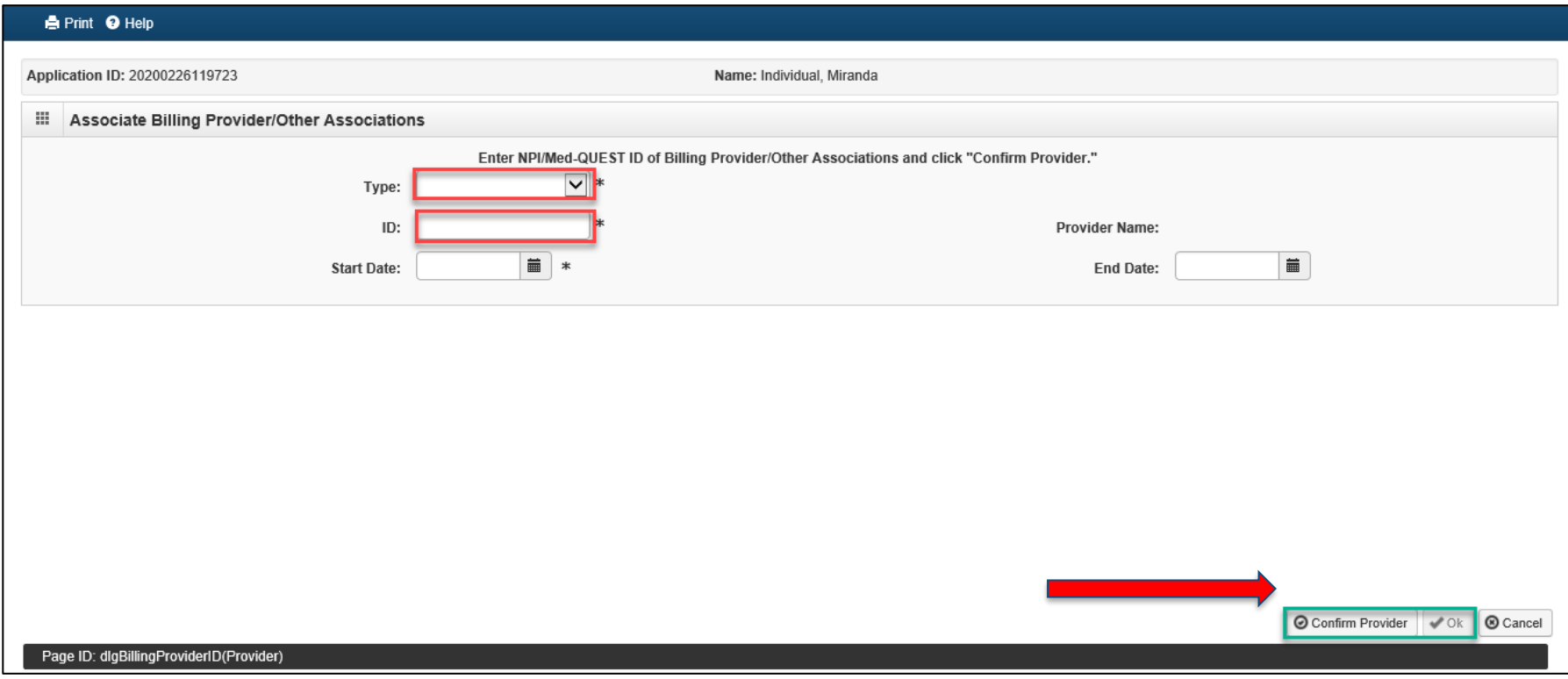

# Step 6: Add License/Certification

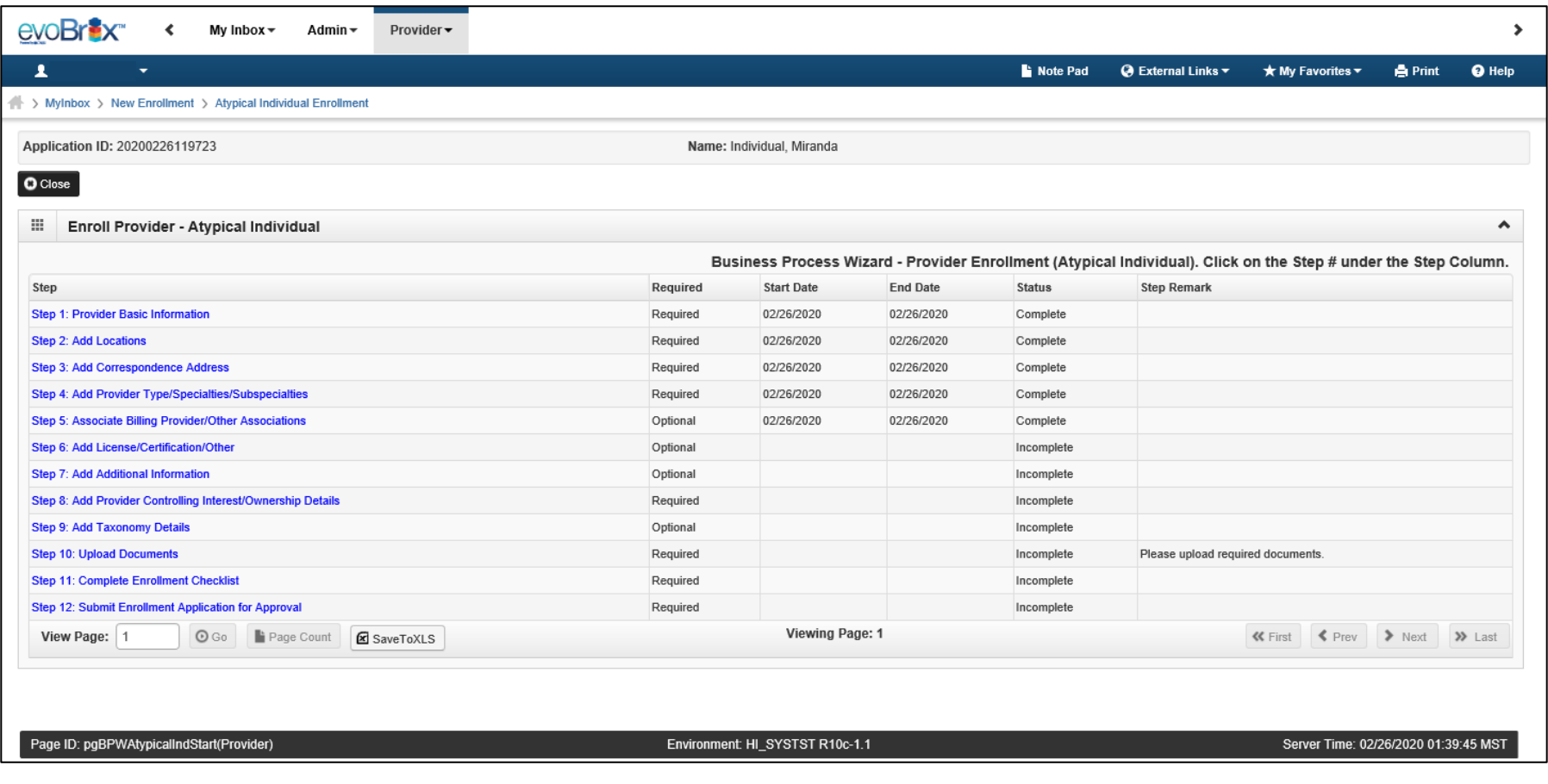

# Add License/Certification

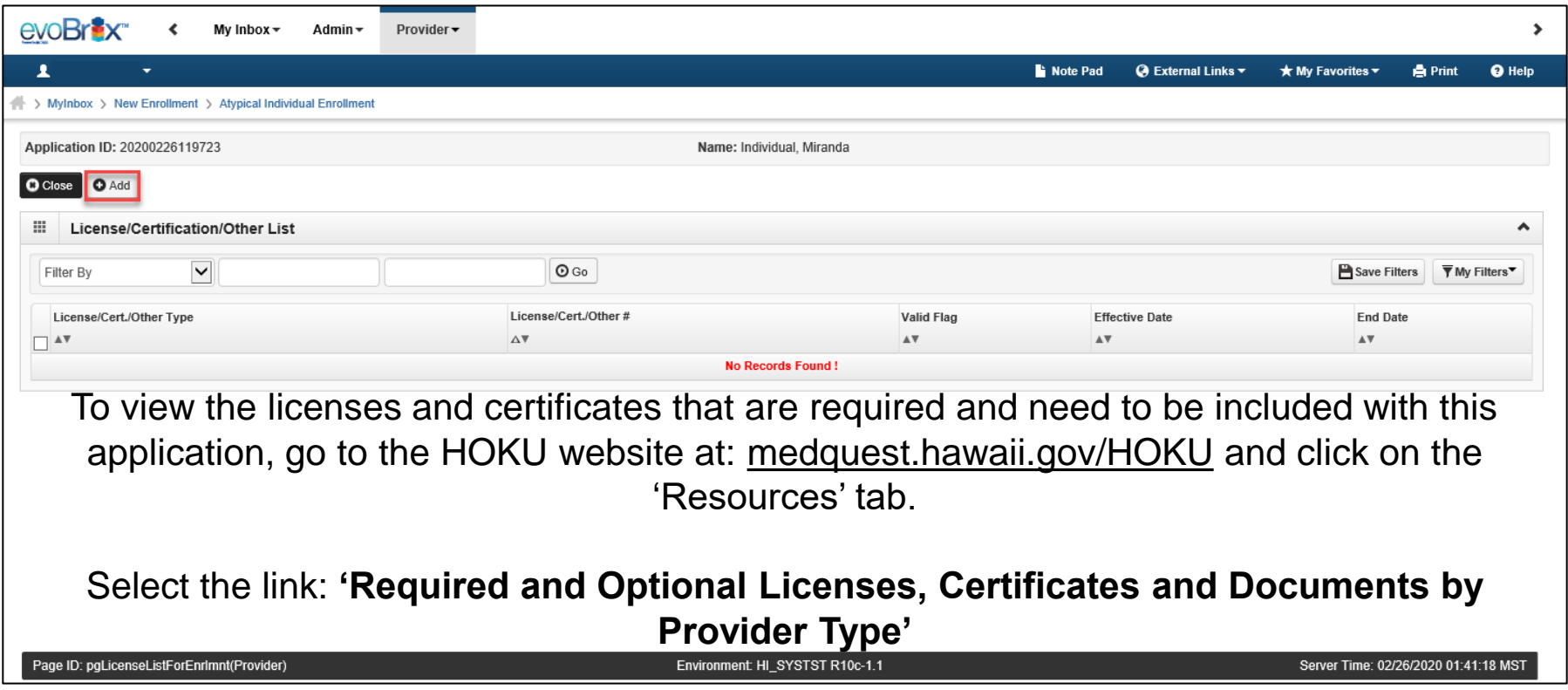

# Add License/Certification

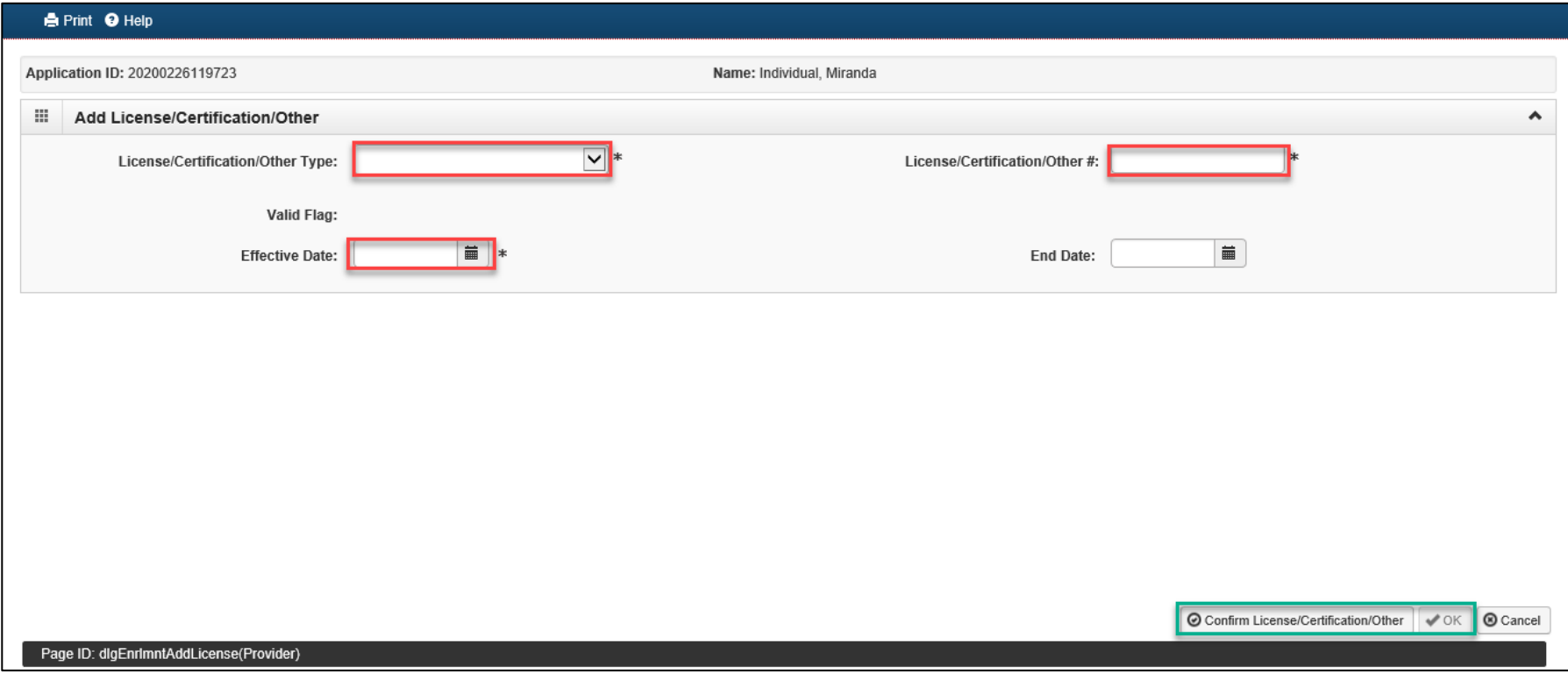

# Add License/Certification

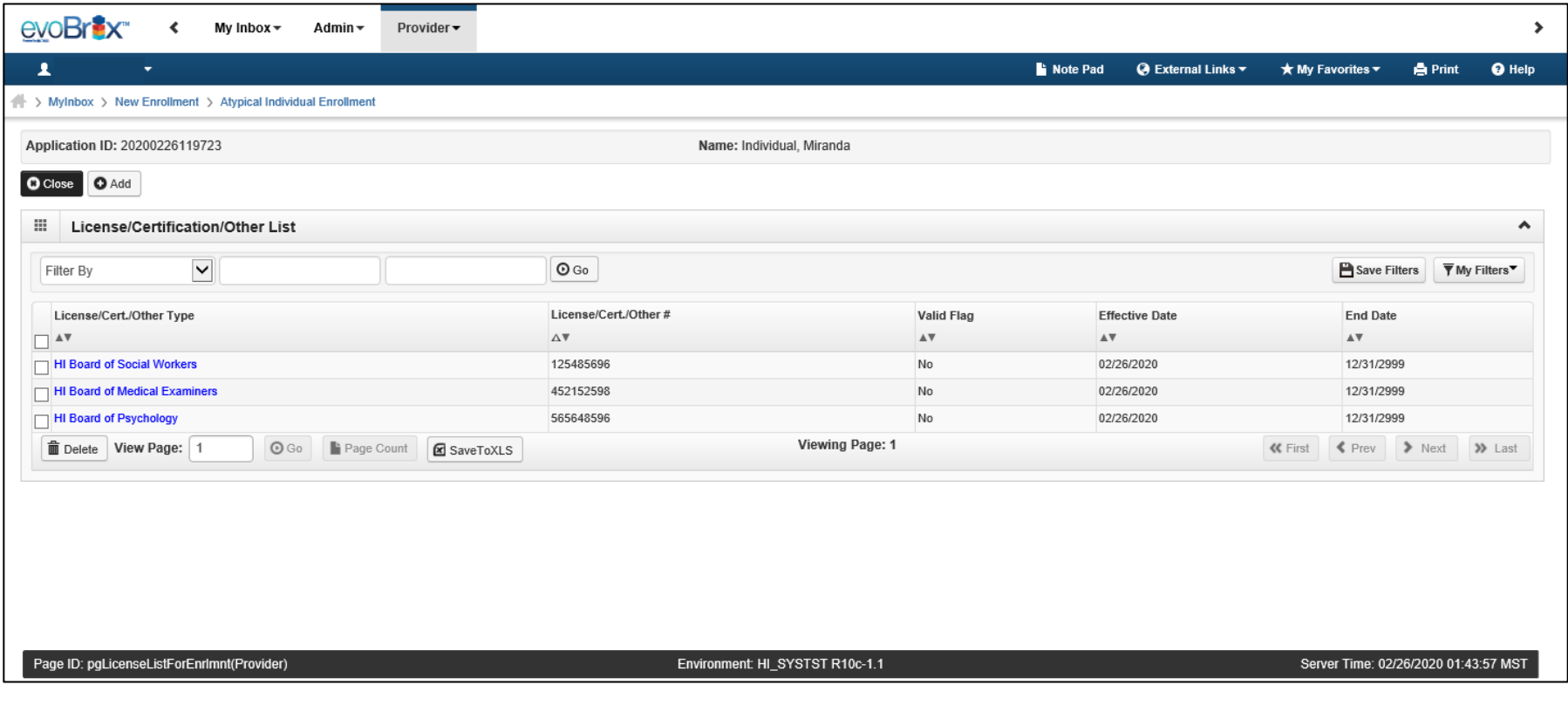

# Step 7: Add Additional Information

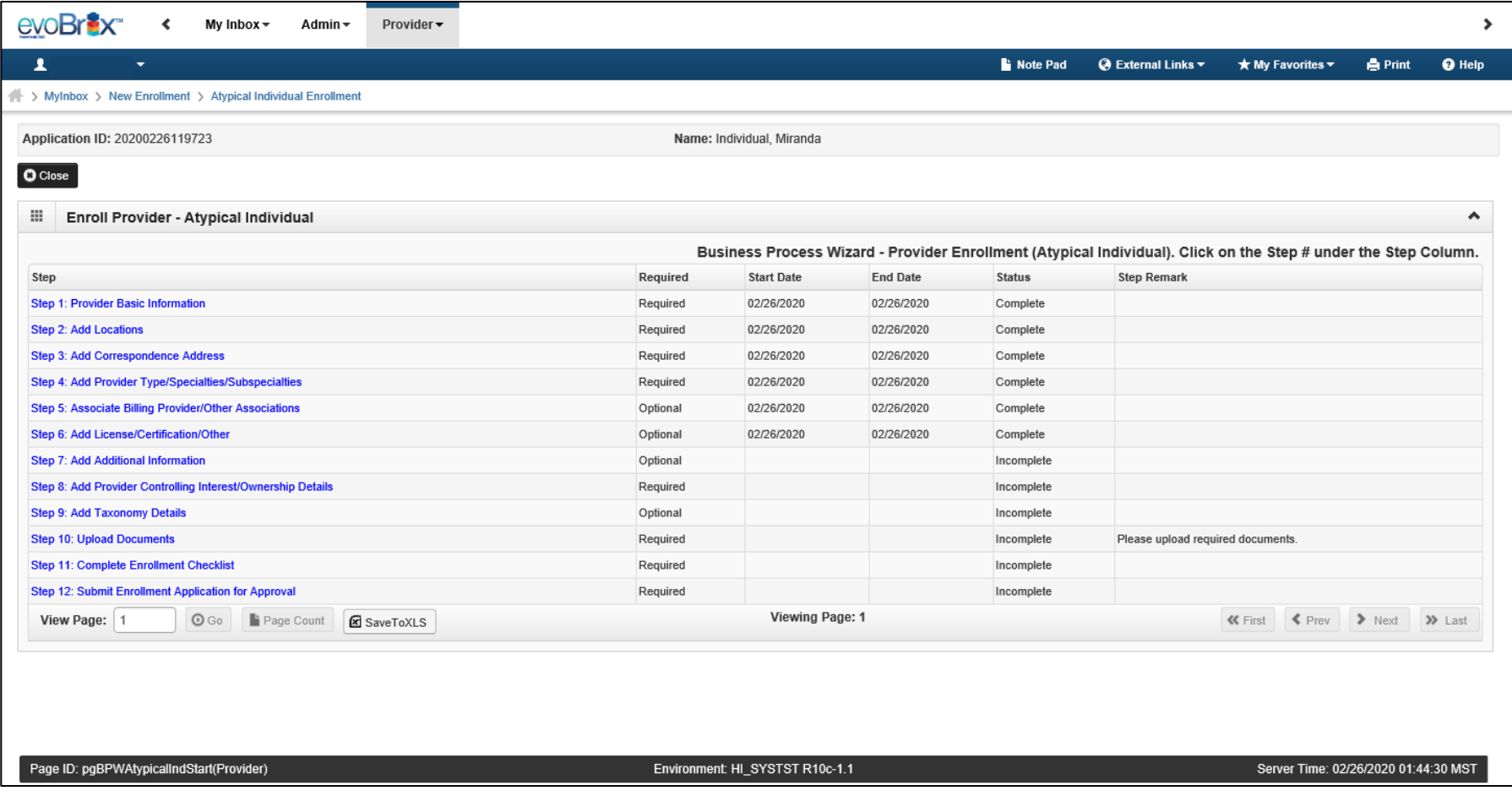

# Add Additional Information

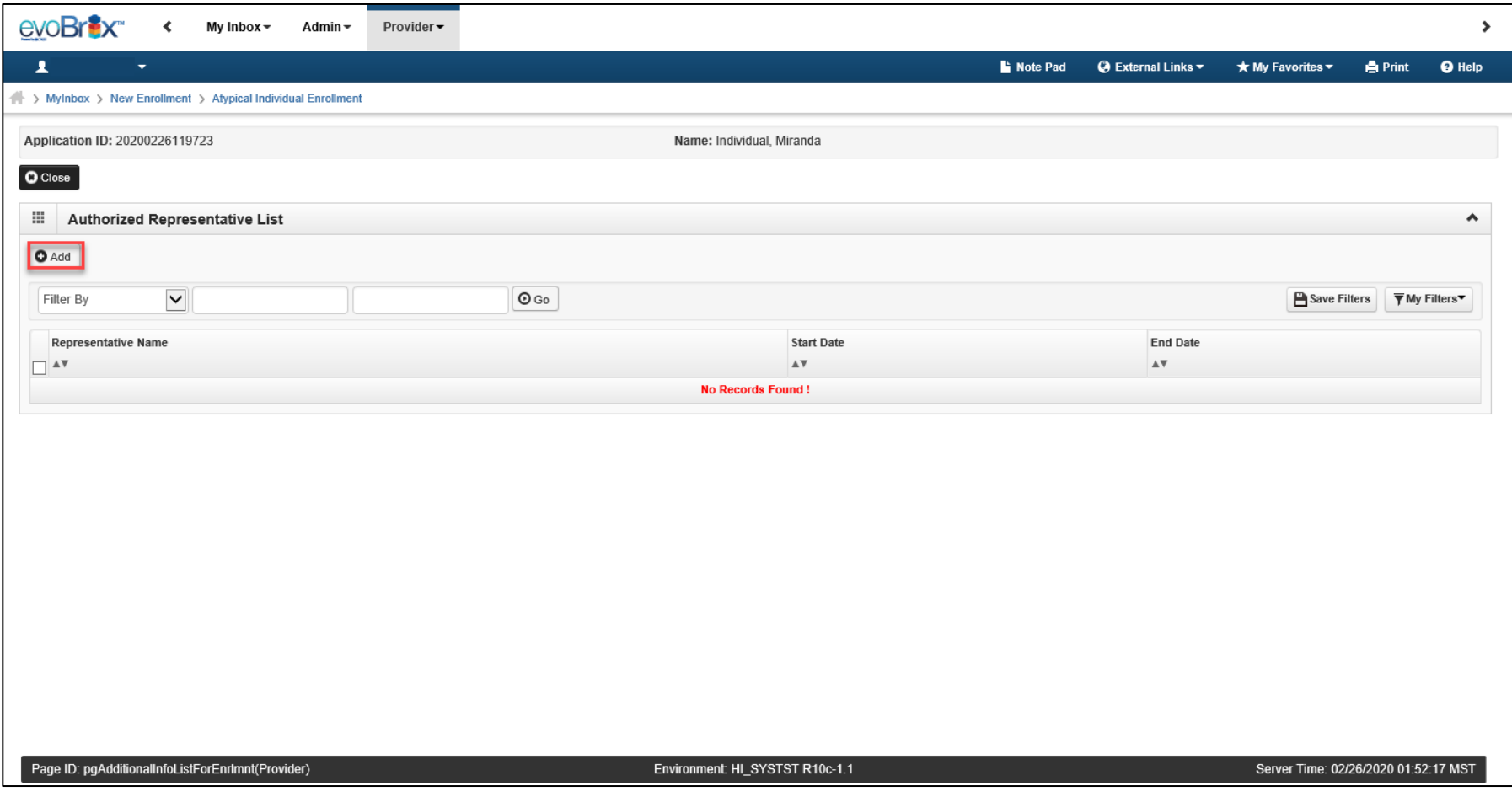

# Add Additional Information

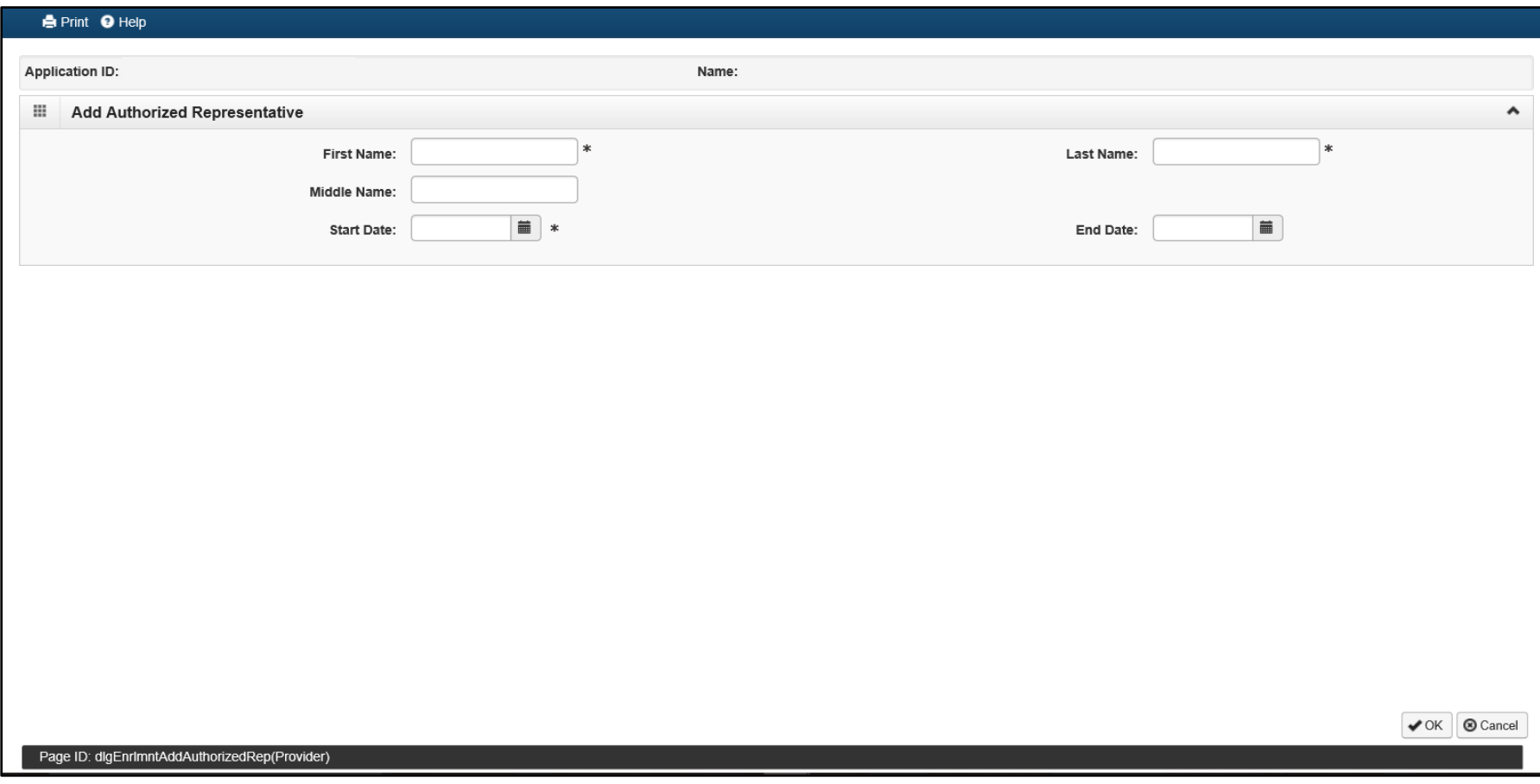

# Step 8: Controlling Interest/Ownership Details  $1^{30}$

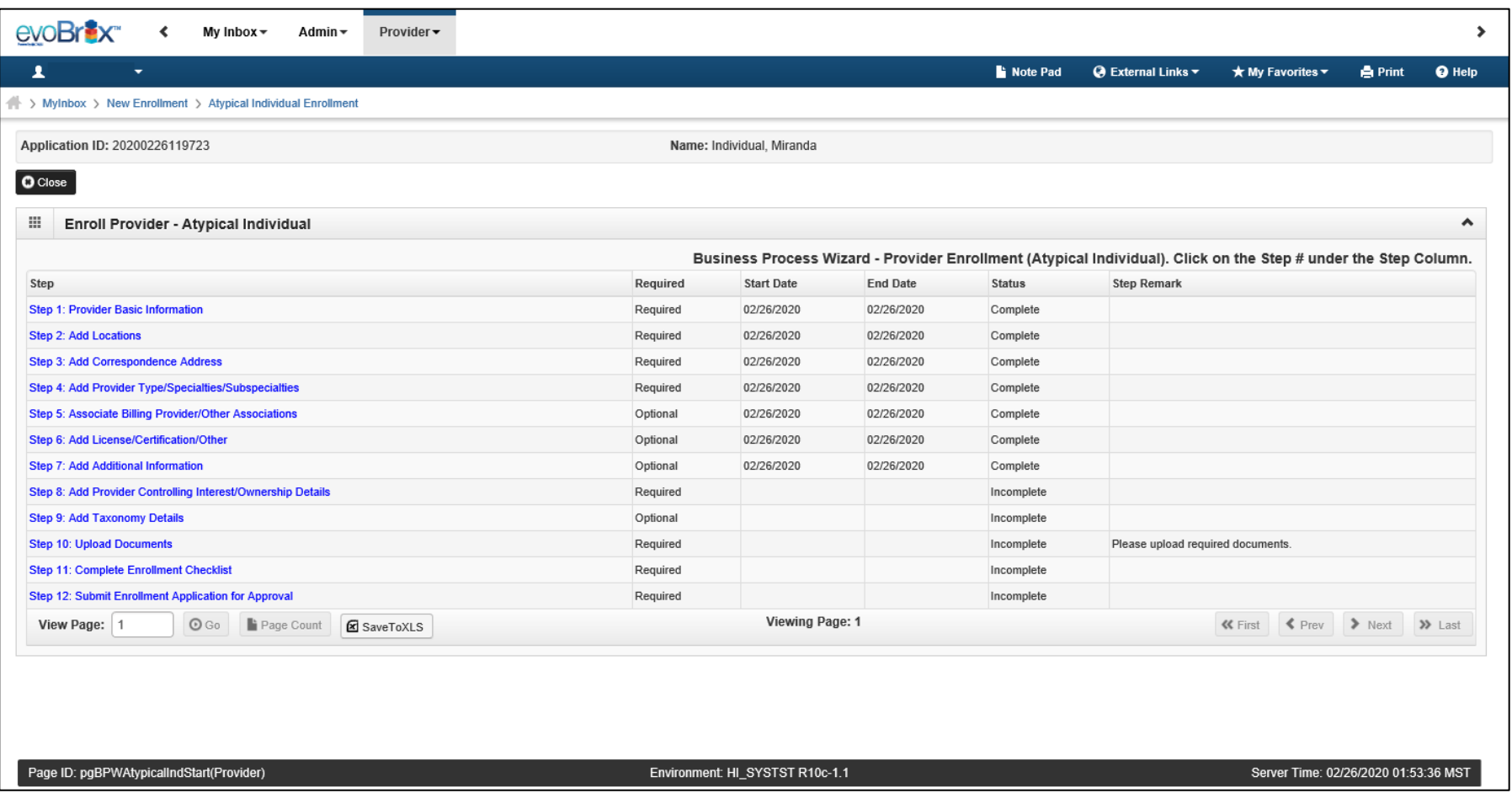

# Add Ownership and Disclosure Information

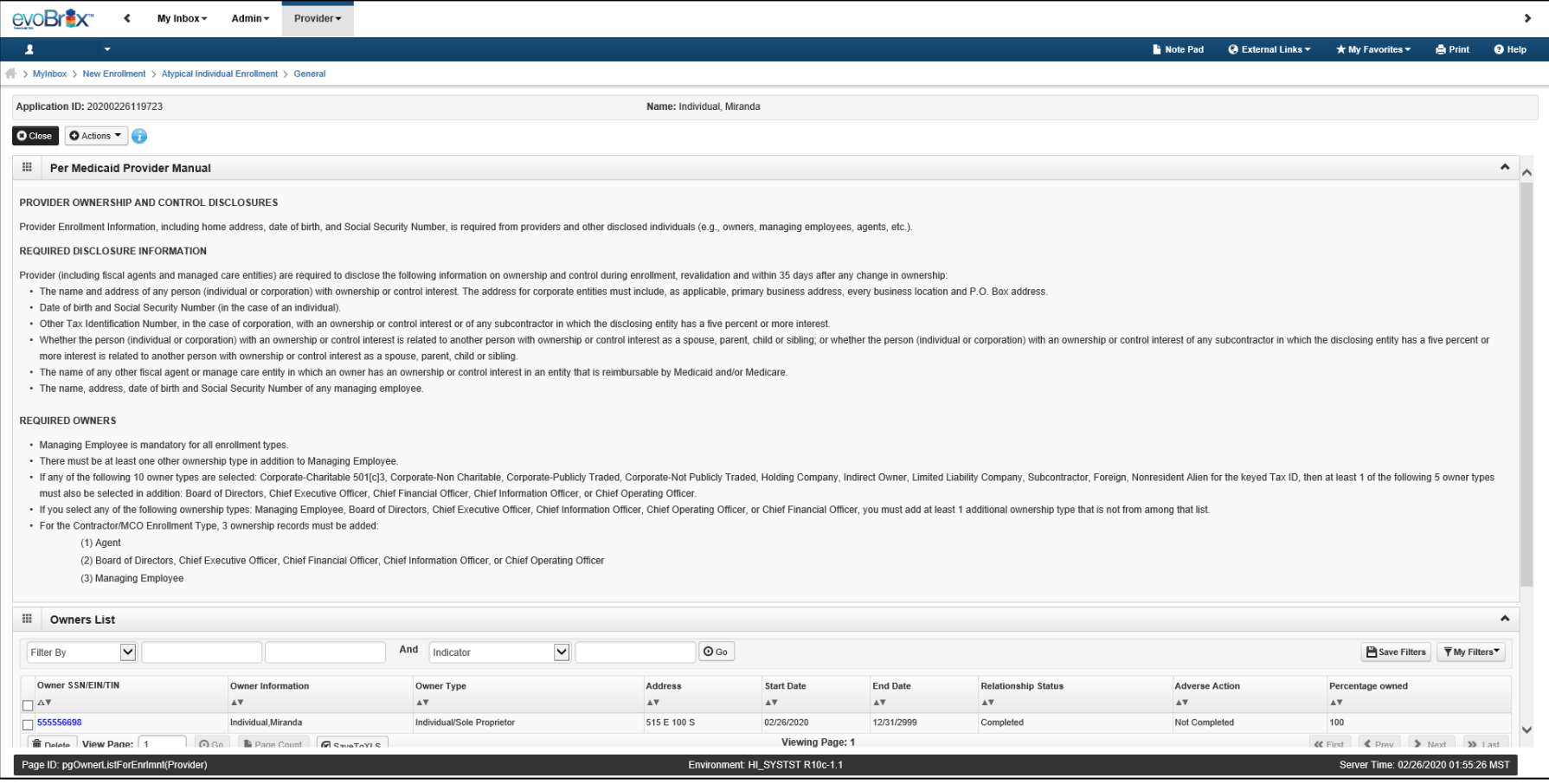

# <sup>32</sup> Add Owner

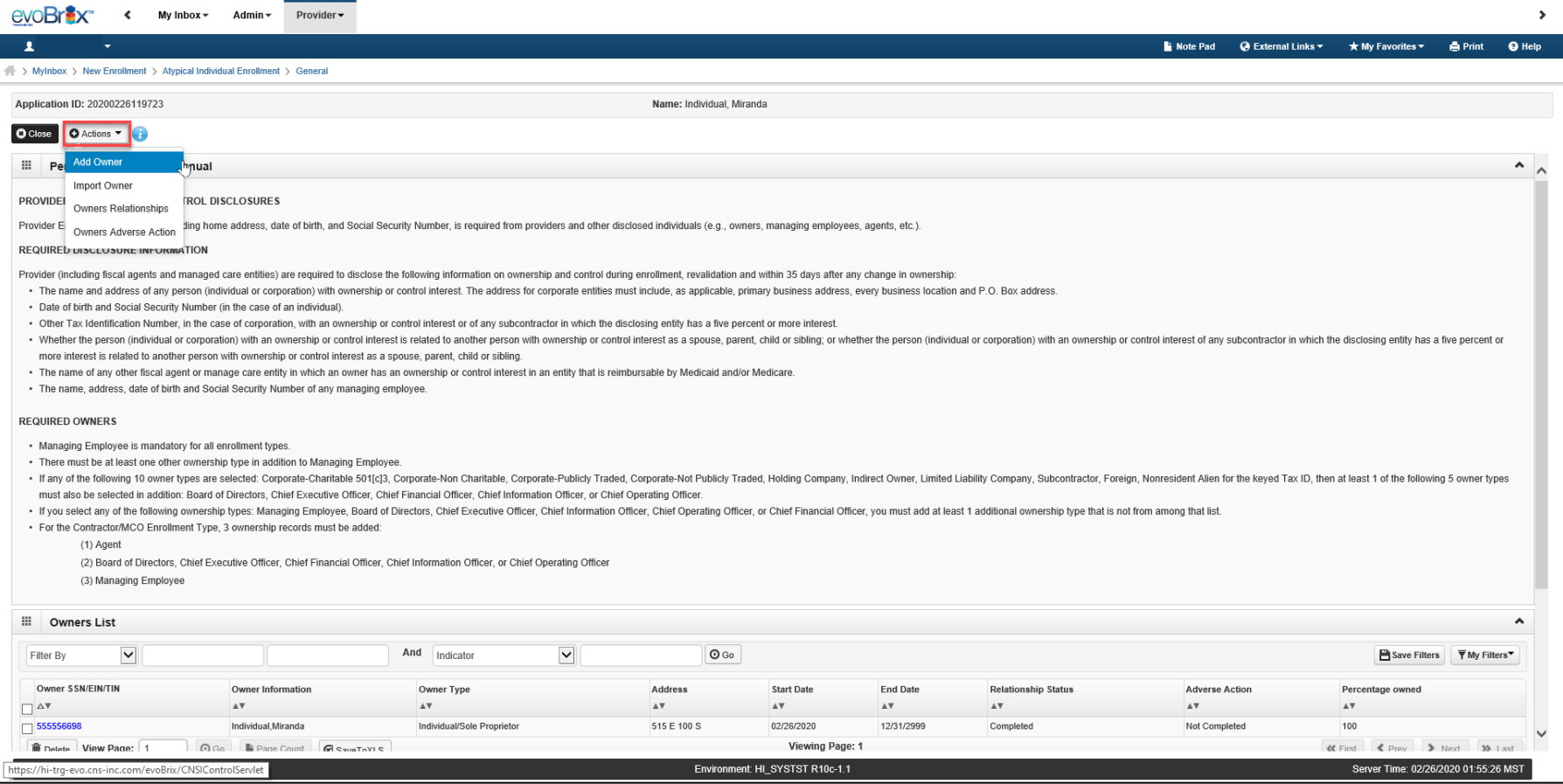

# Add Ownership

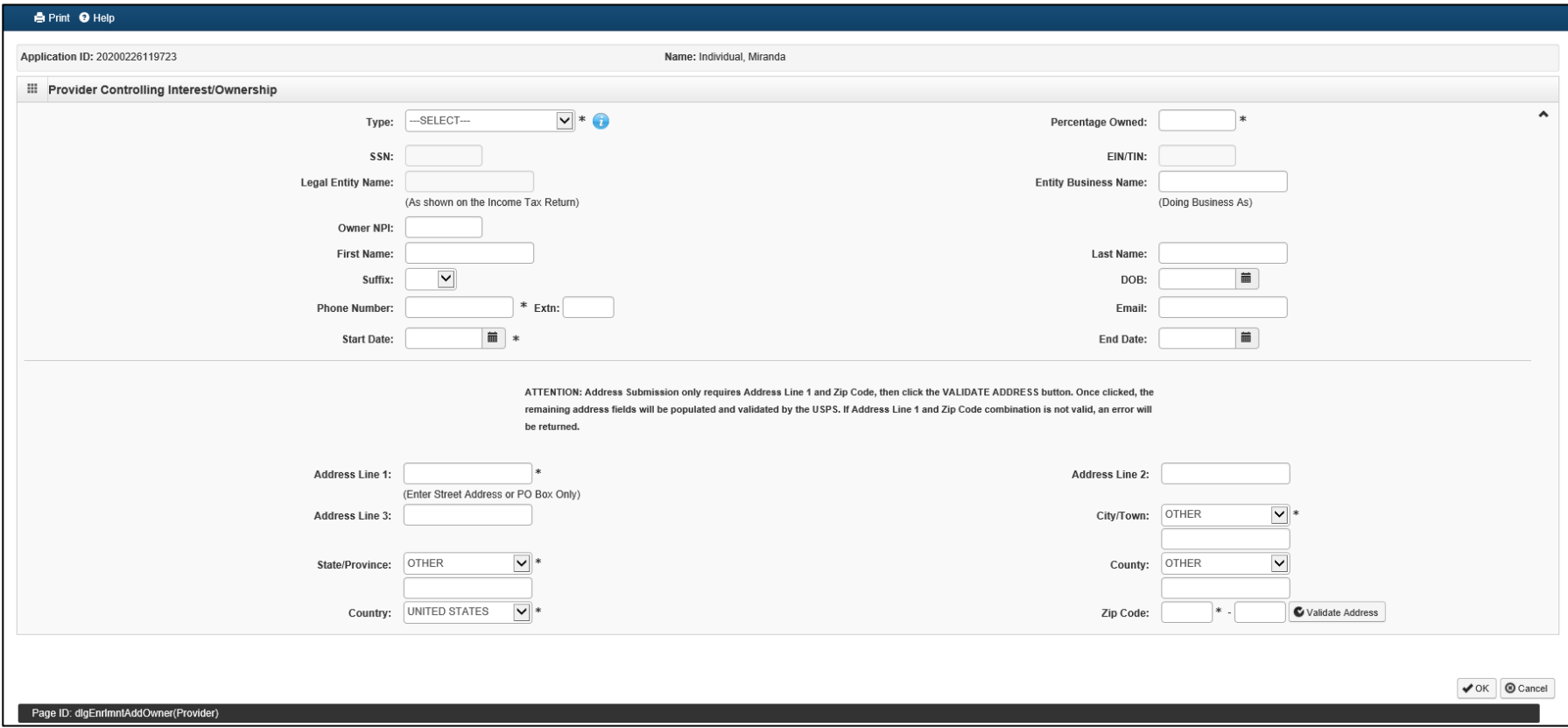

# Add Ownership

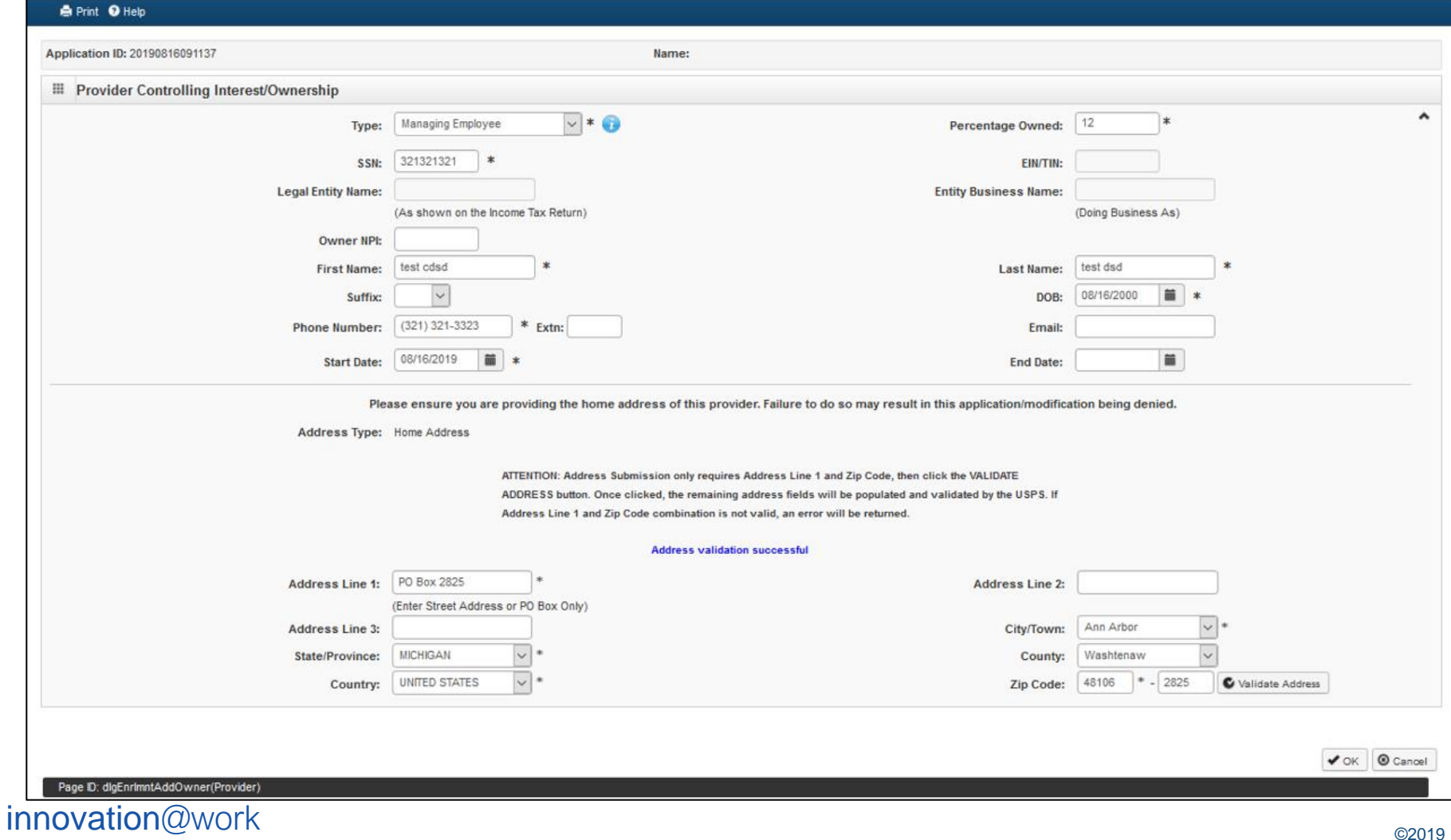

©2019 CNSI

# Add Owners Relationship

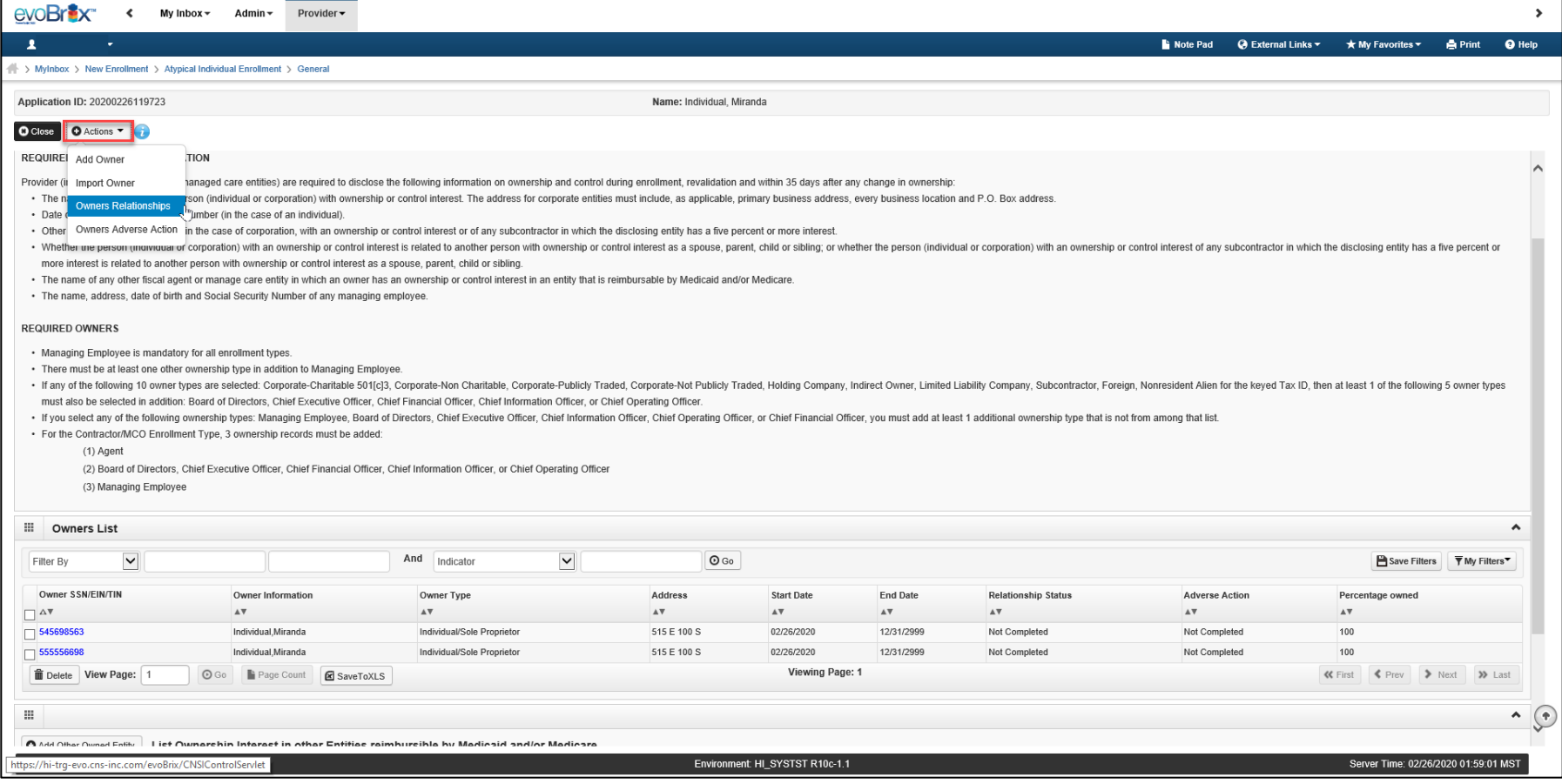

# Add Owners Relationship

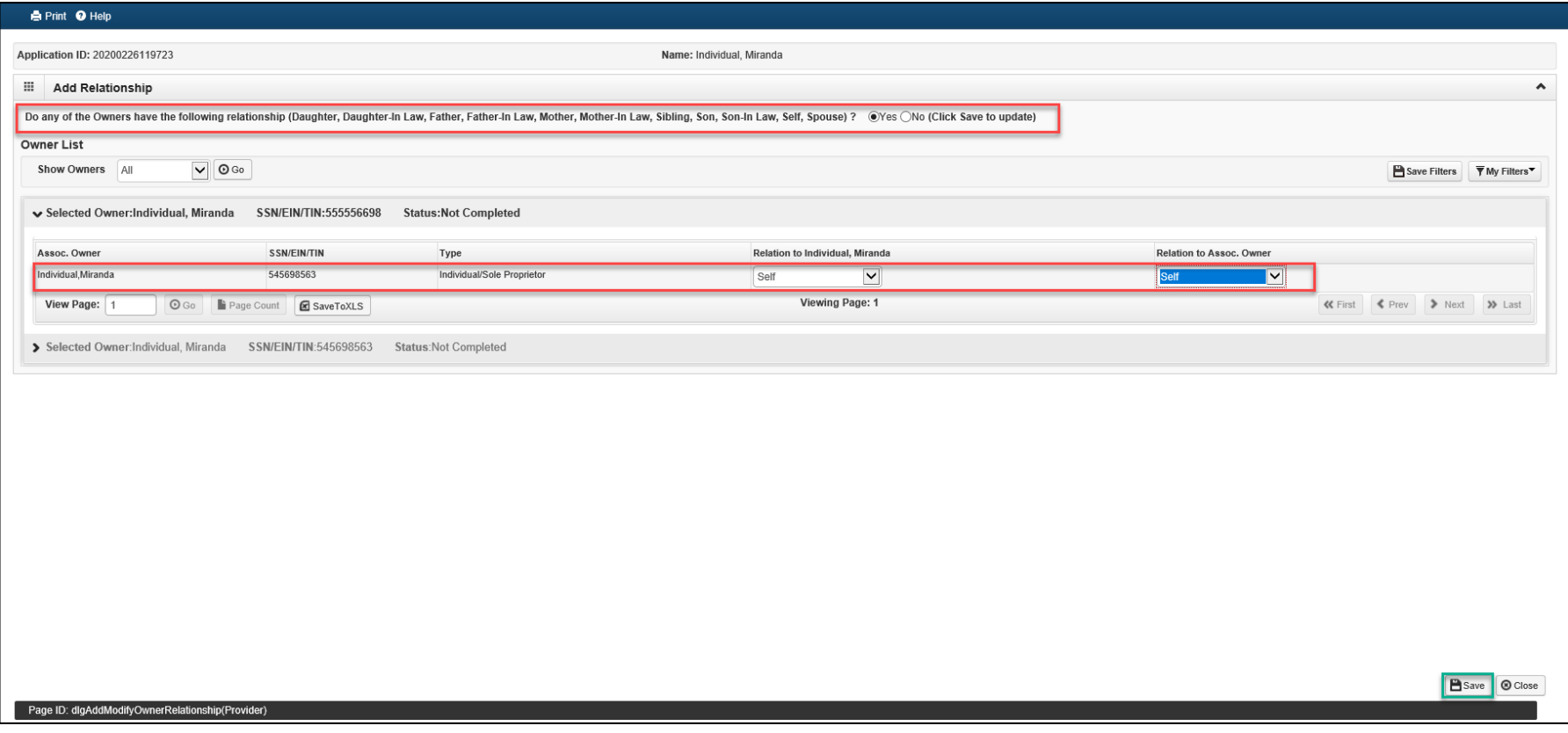

# Complete Adverse Actions

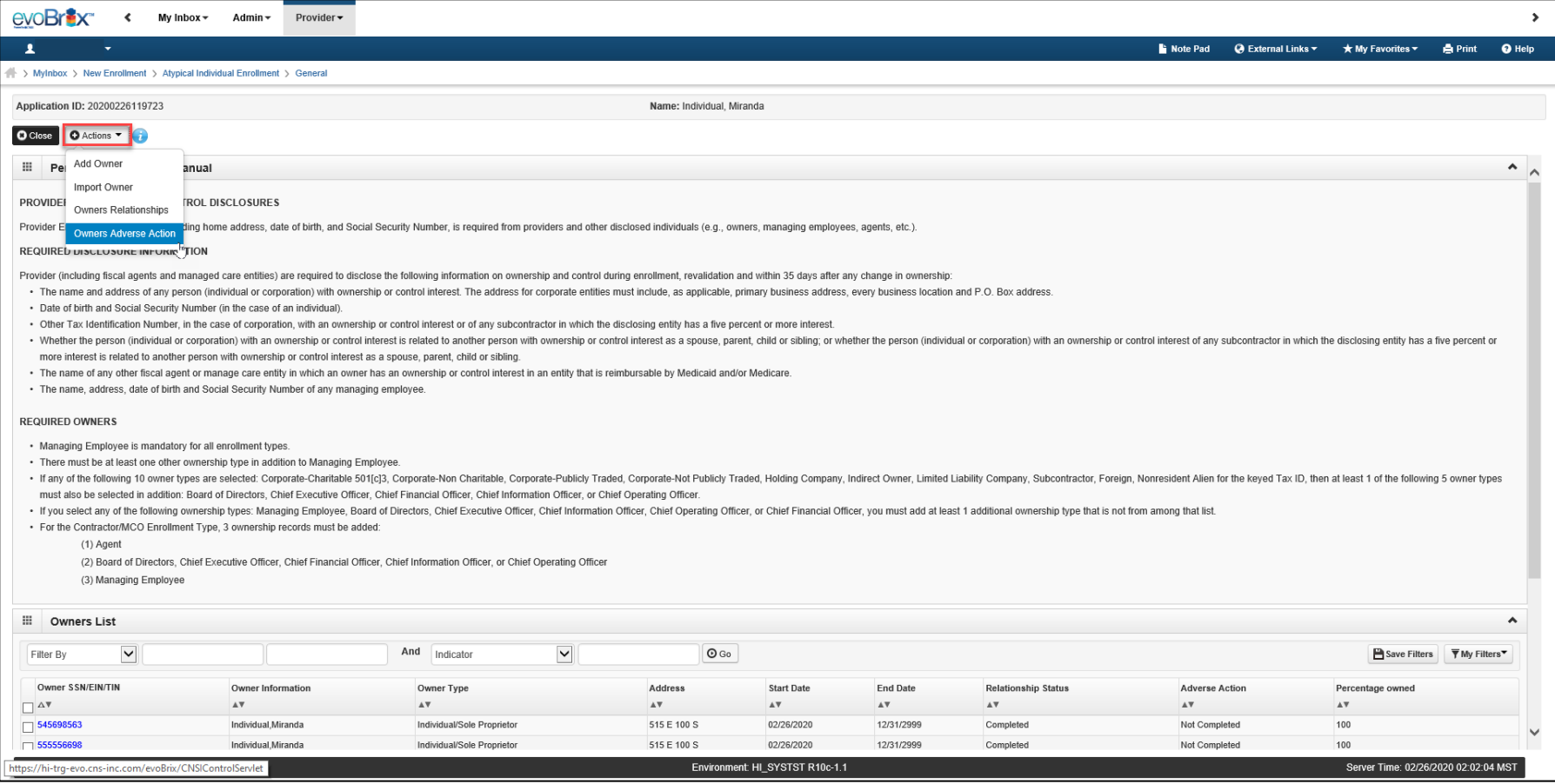

# Disclose Adverse Actions

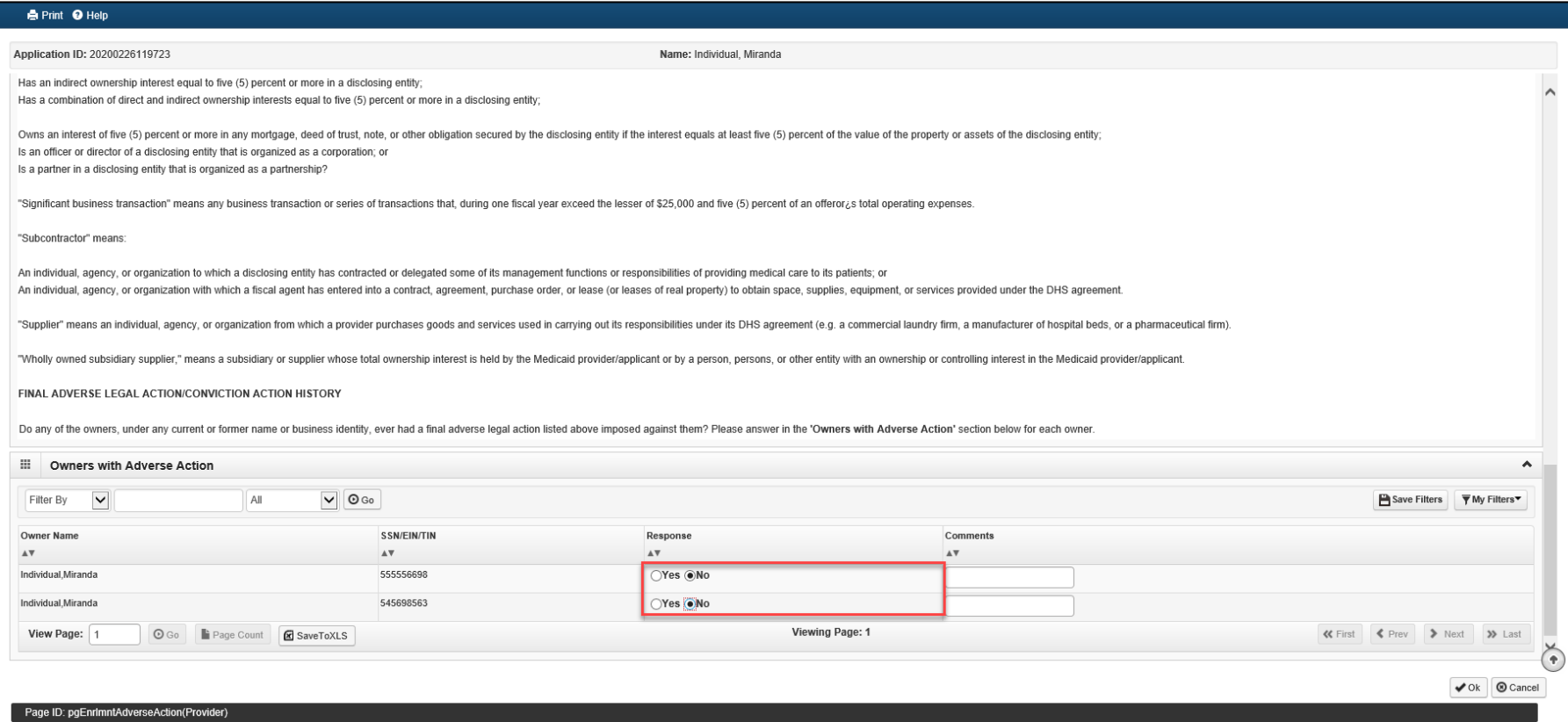

# Step 9: Taxonomy Details

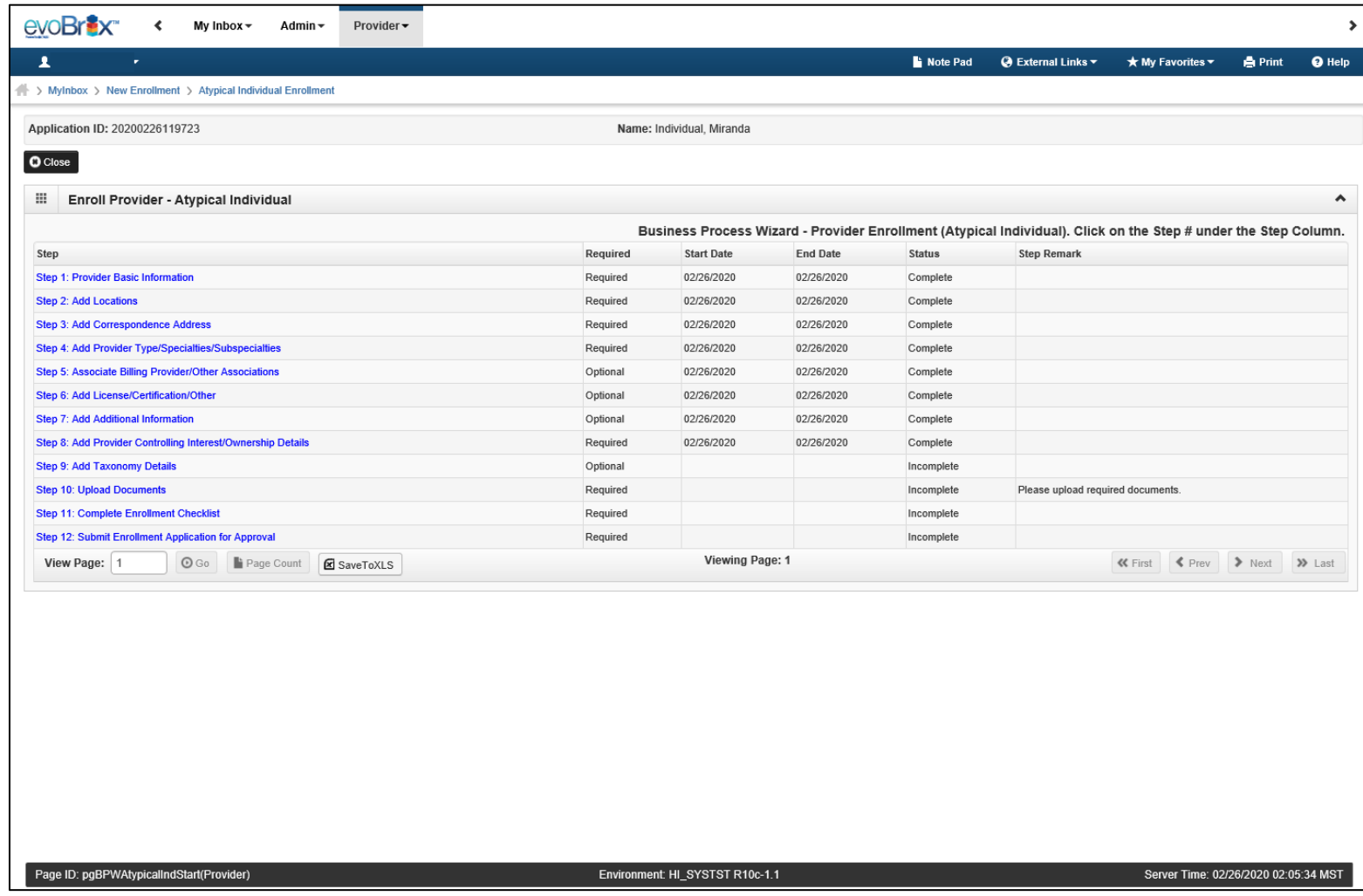

# Taxonomy Details 140

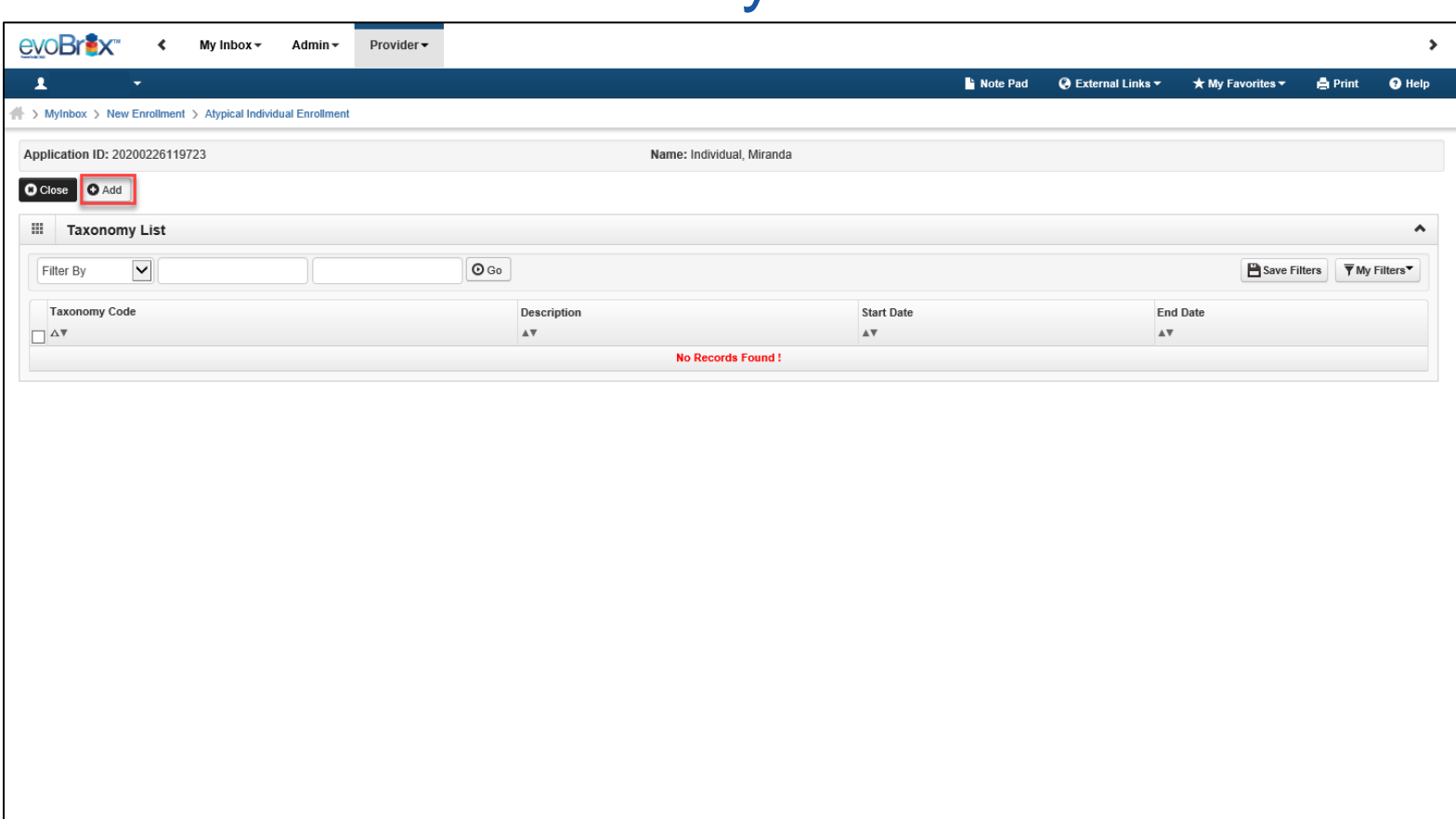

# Add Taxonomy

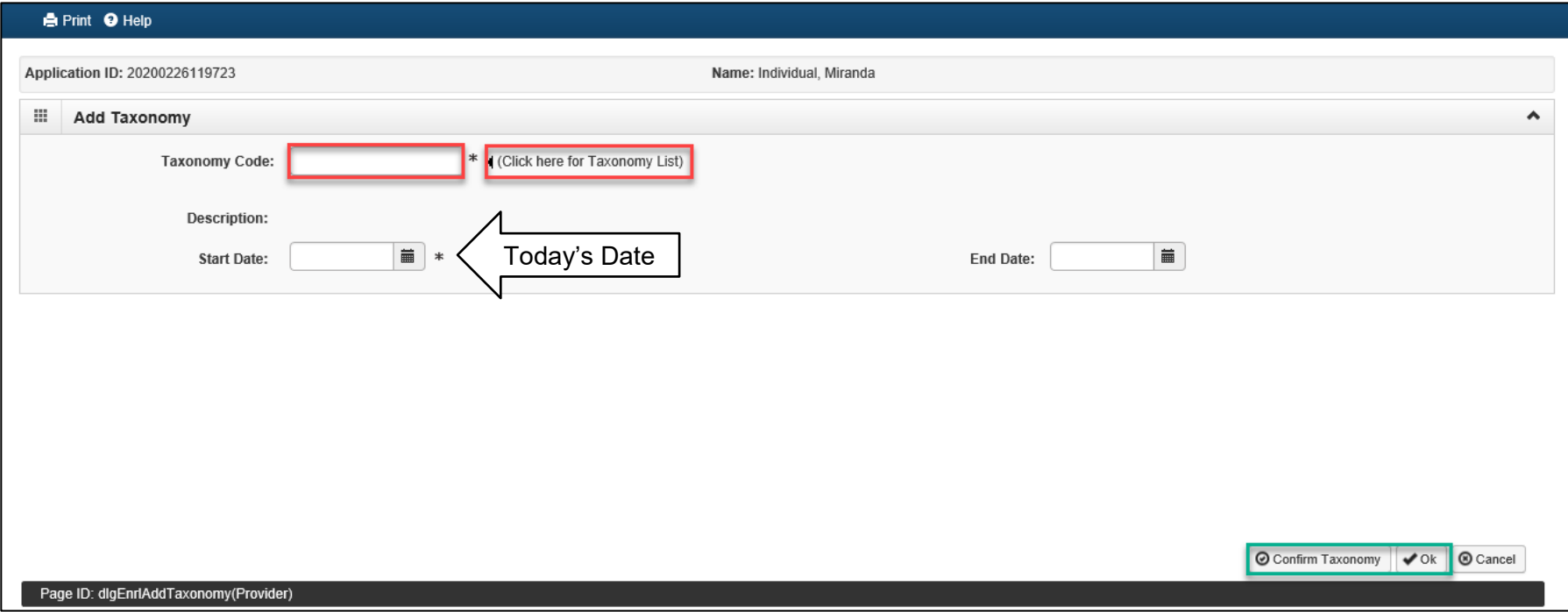

# NUCC Taxonomy Code List

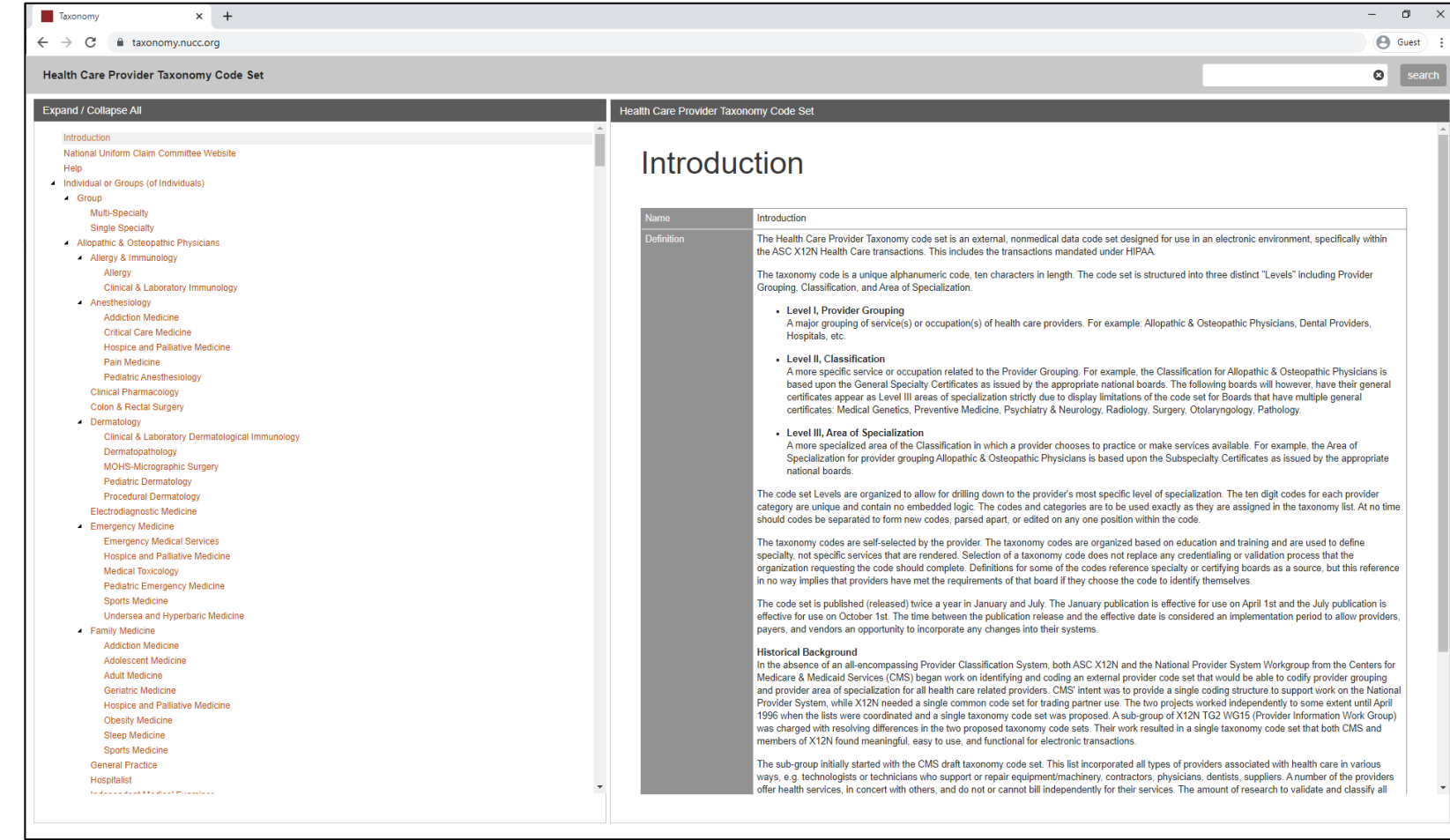

©2019 CNSI

# Step 10: Upload Documents

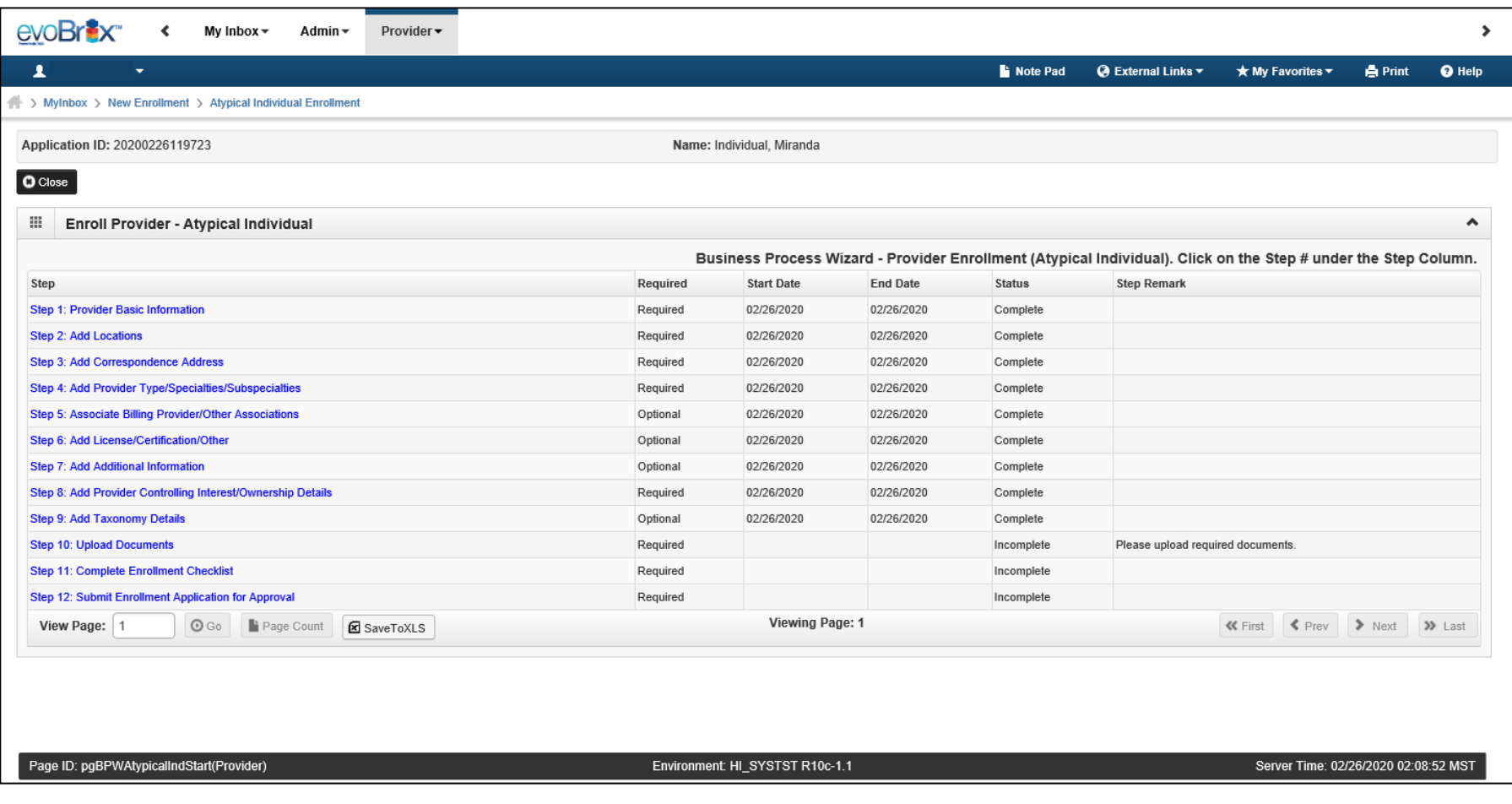

# <sup>44</sup> Upload Documents

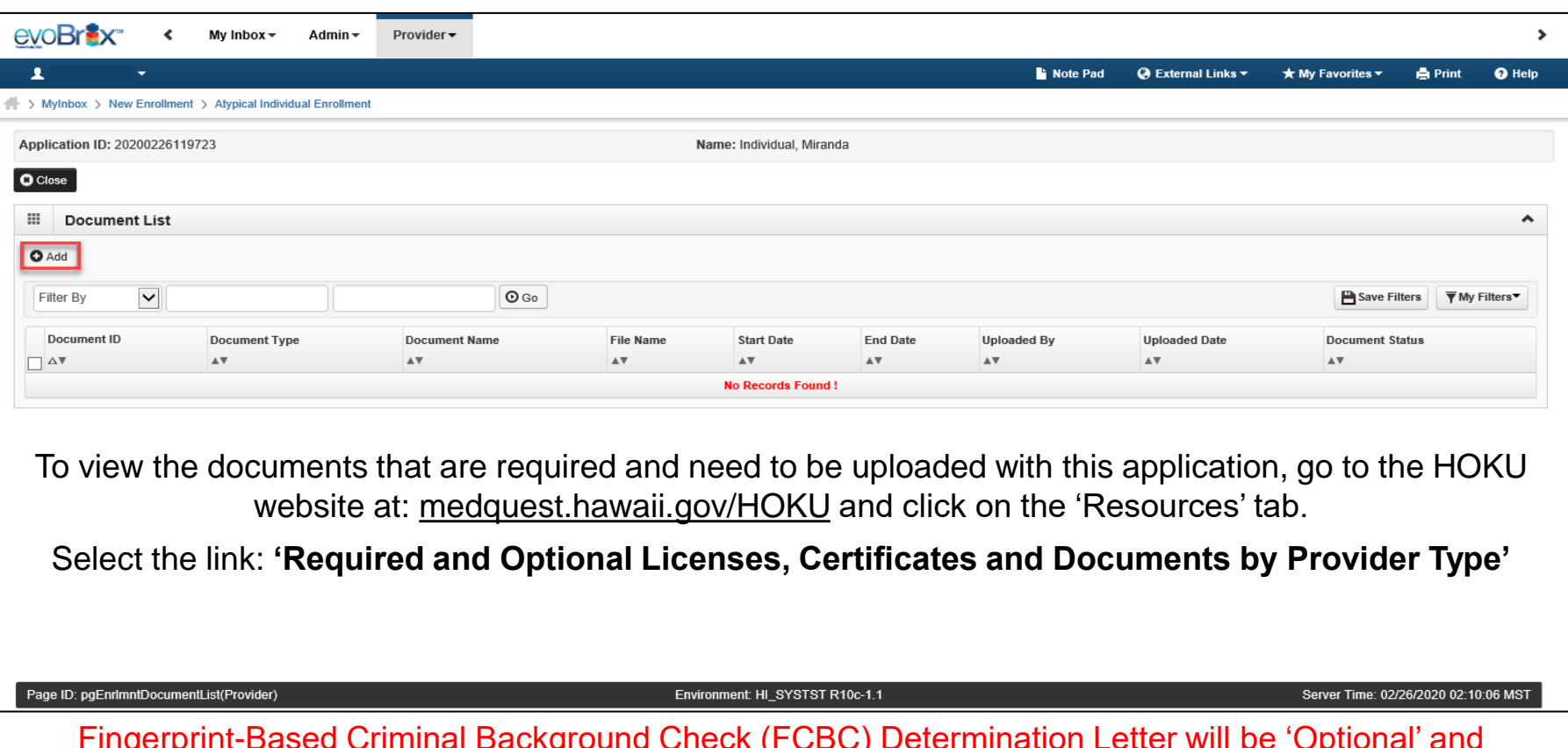

Fingerprint-Based Criminal Background Check (FCBC) Determination Letter will be 'Optional' and temporarily waived during the COVID-19 Public Health Emergency (PHE). Once the PHE is over, Med-QUEST will send out a correspondence to providers that need to submit their FCBC Determination Letter.

# <sup>45</sup> Upload Documents

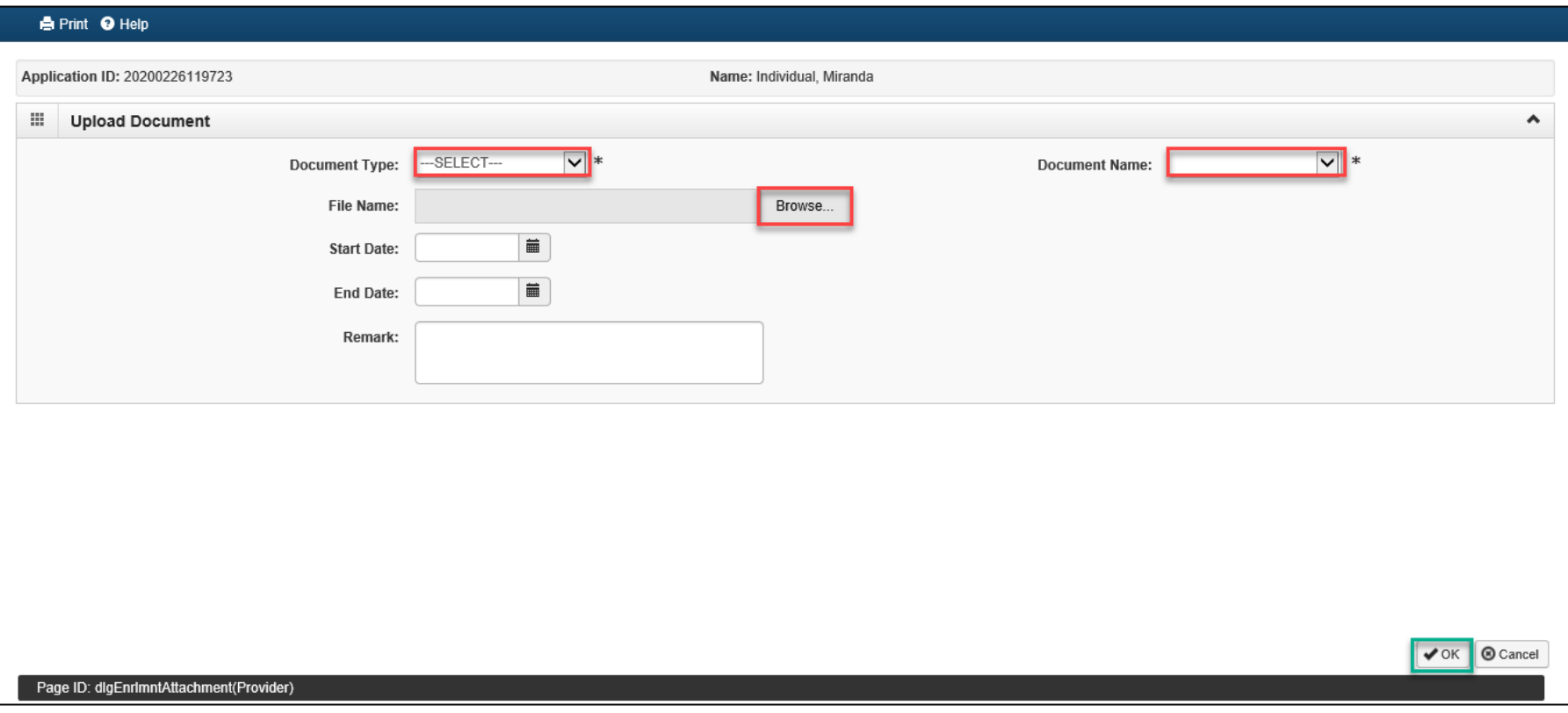

# Upload Documents List

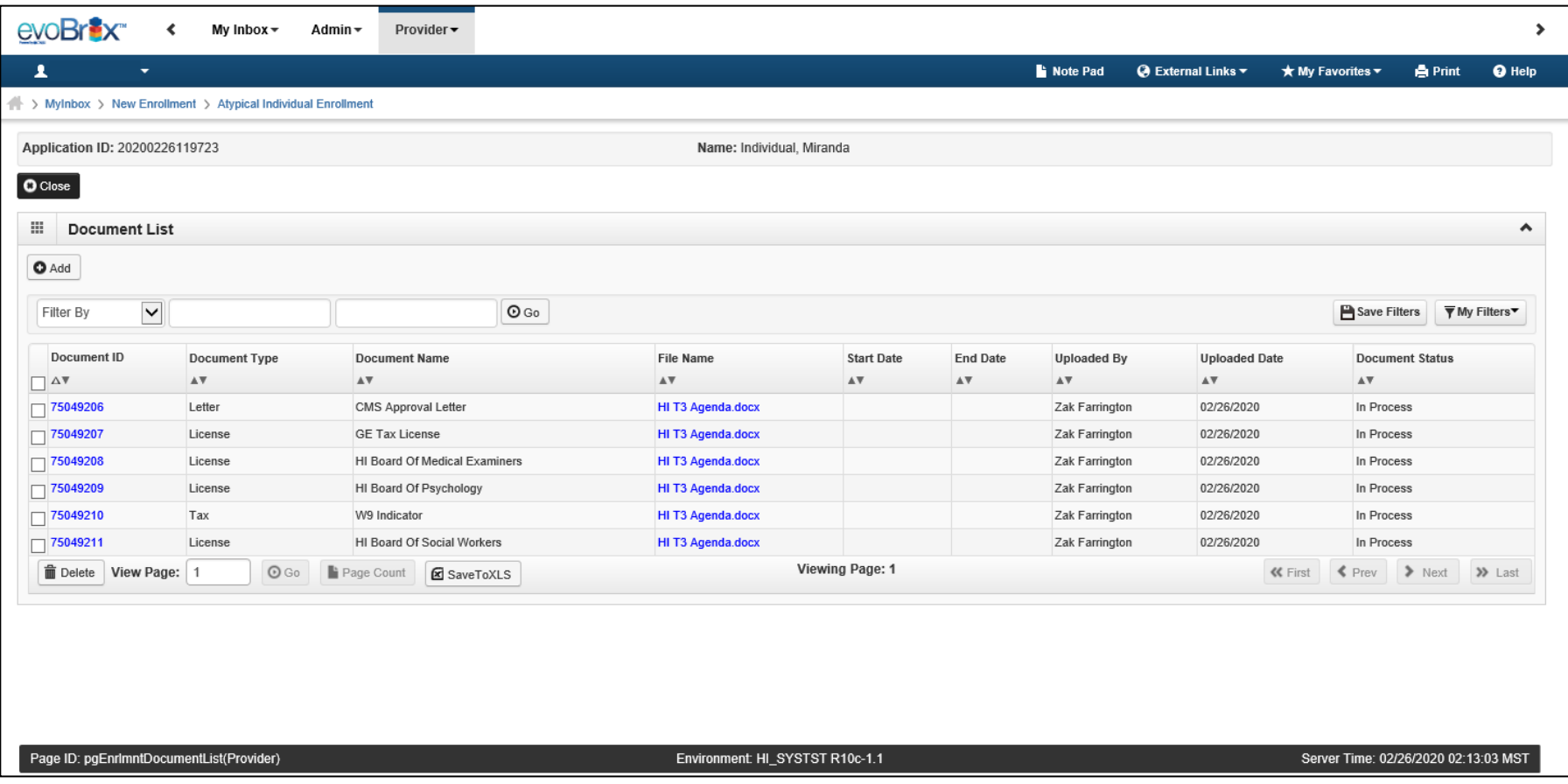

# Step 11: Enrollment Checklist

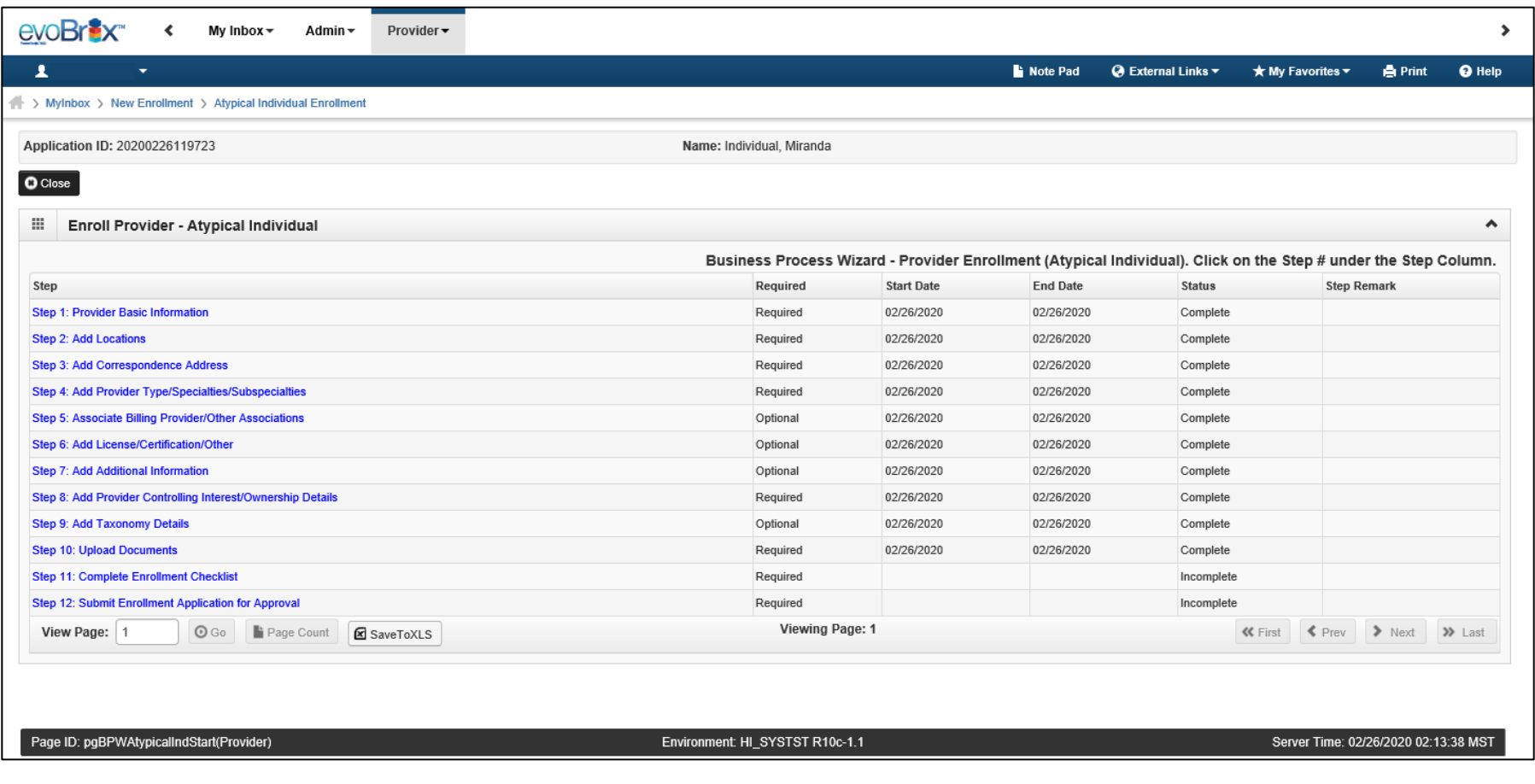

# Enrollment Checklist

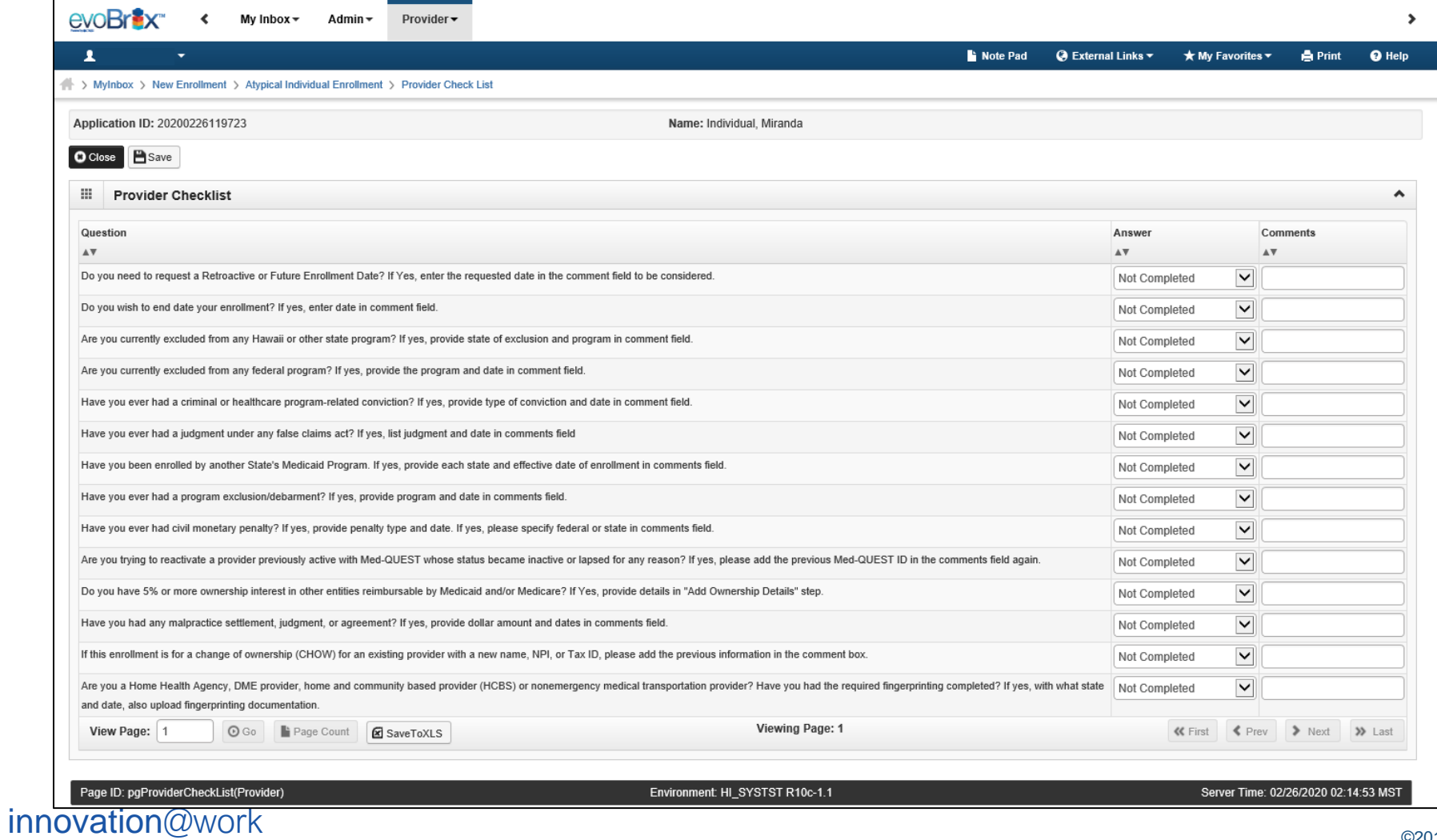

©2019 CNSI

# Step 12: Submit Application

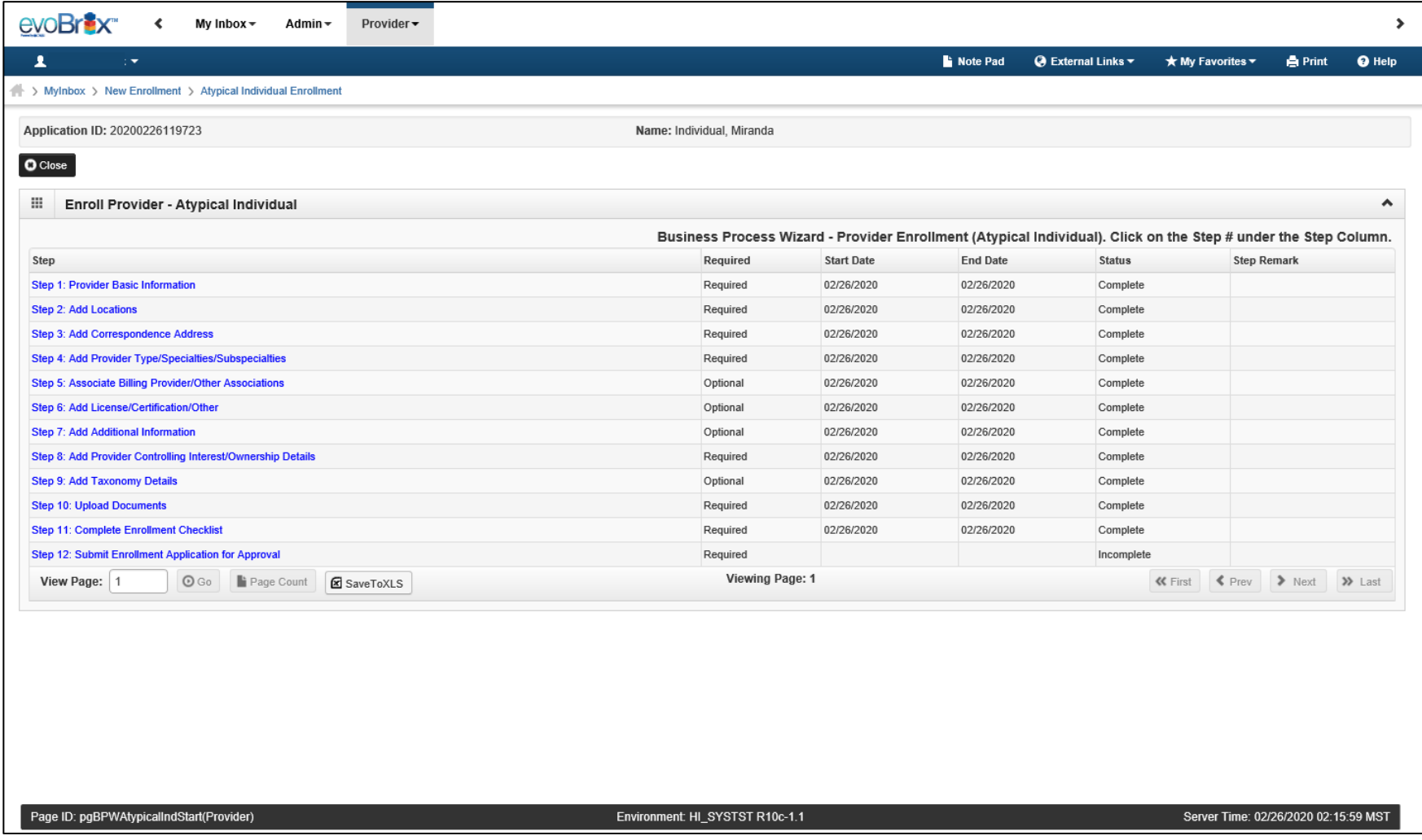

# Submit Application 50

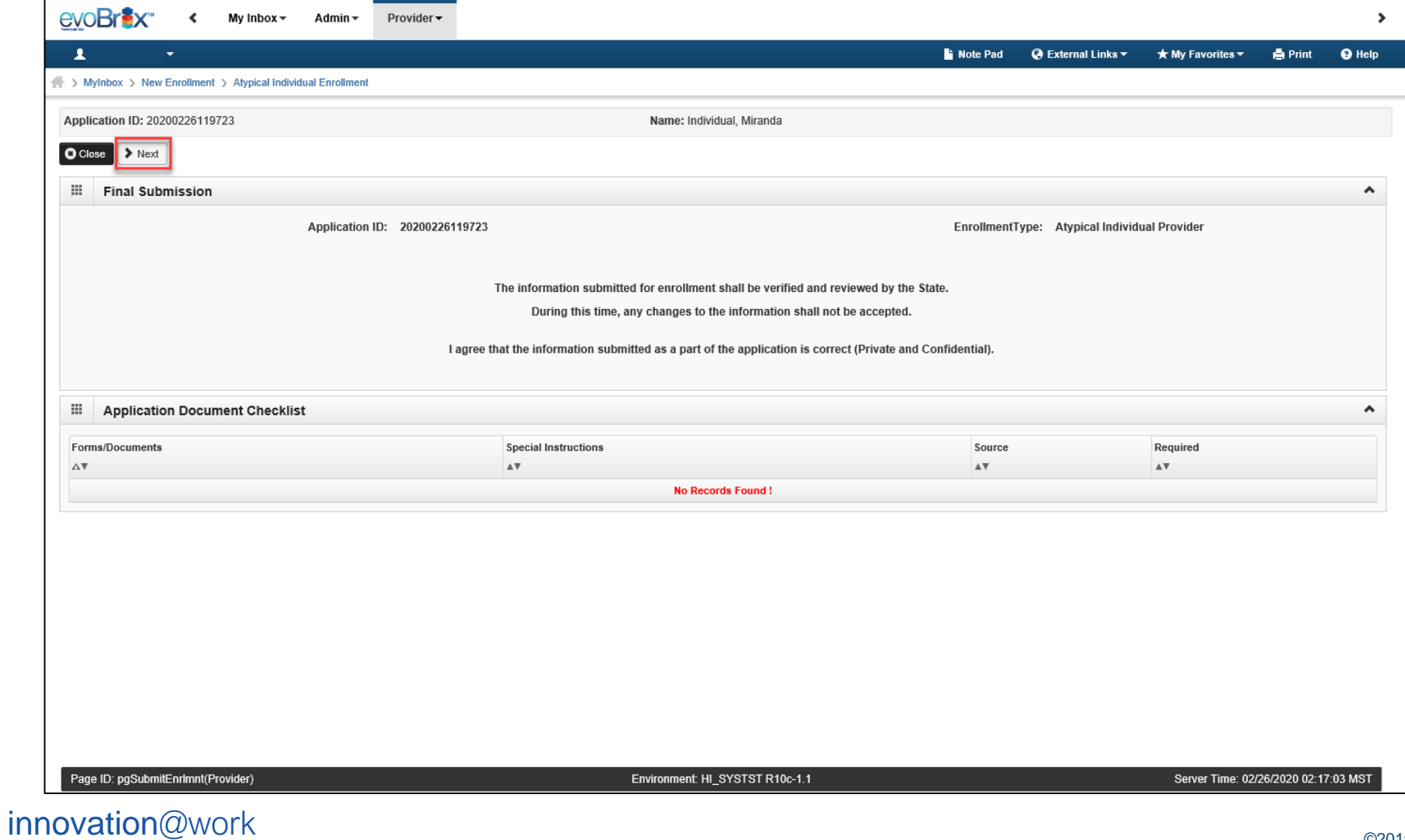

# **Review Provider Participation Agreement**

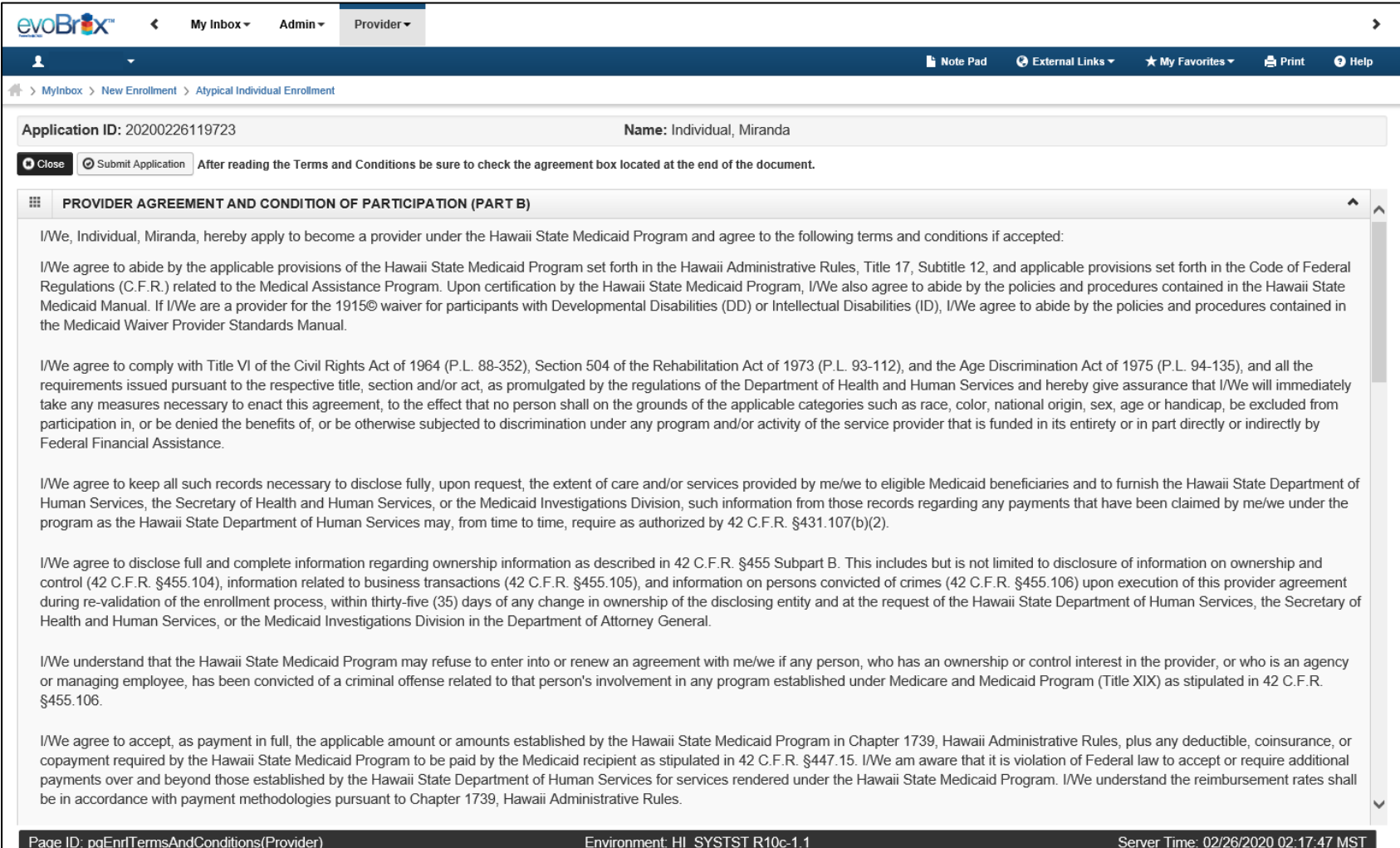

#### innovation@work

©2019 CNSI

# Review Provider Participation Agreement **Fig.** 52

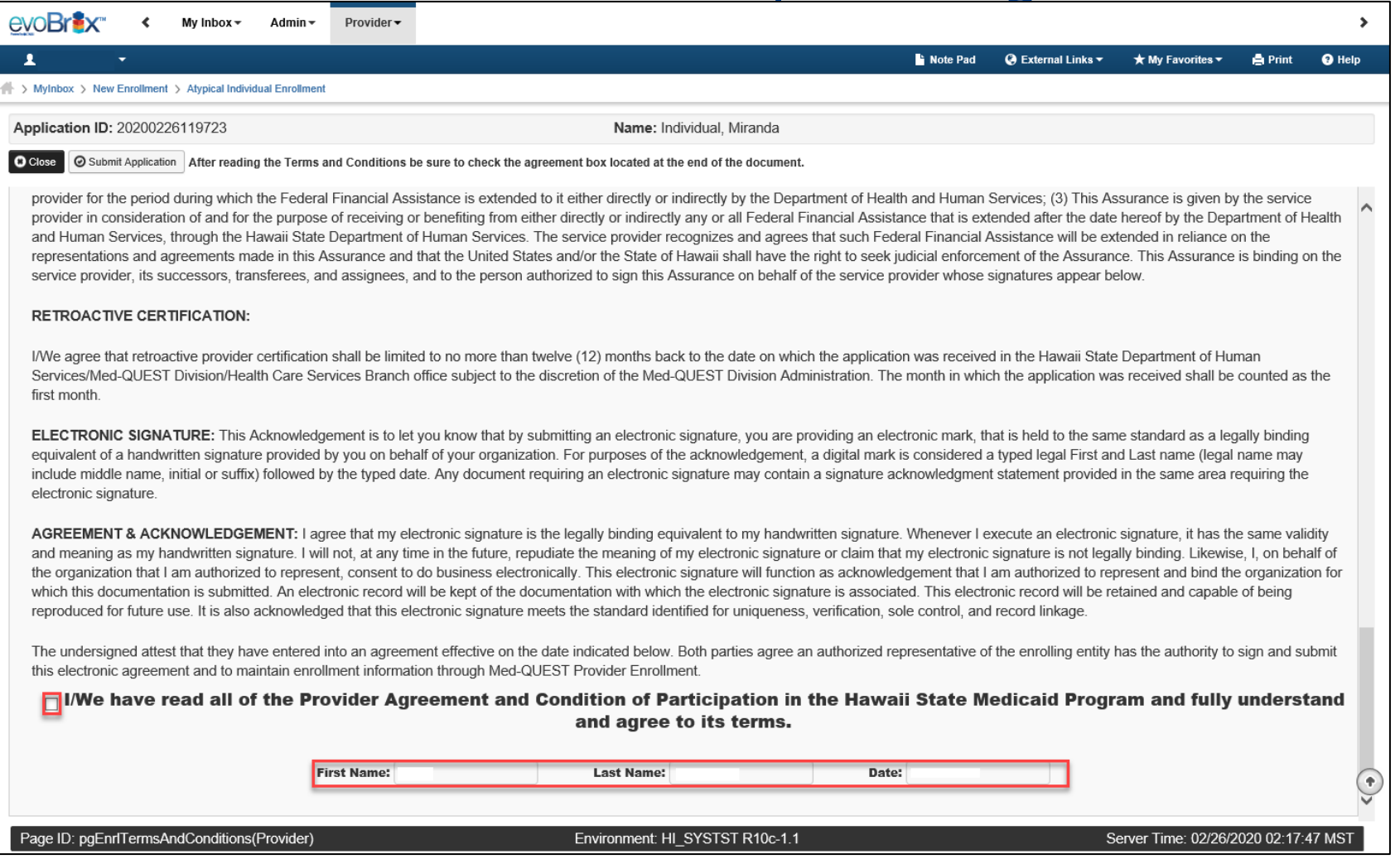

# Submission Complete

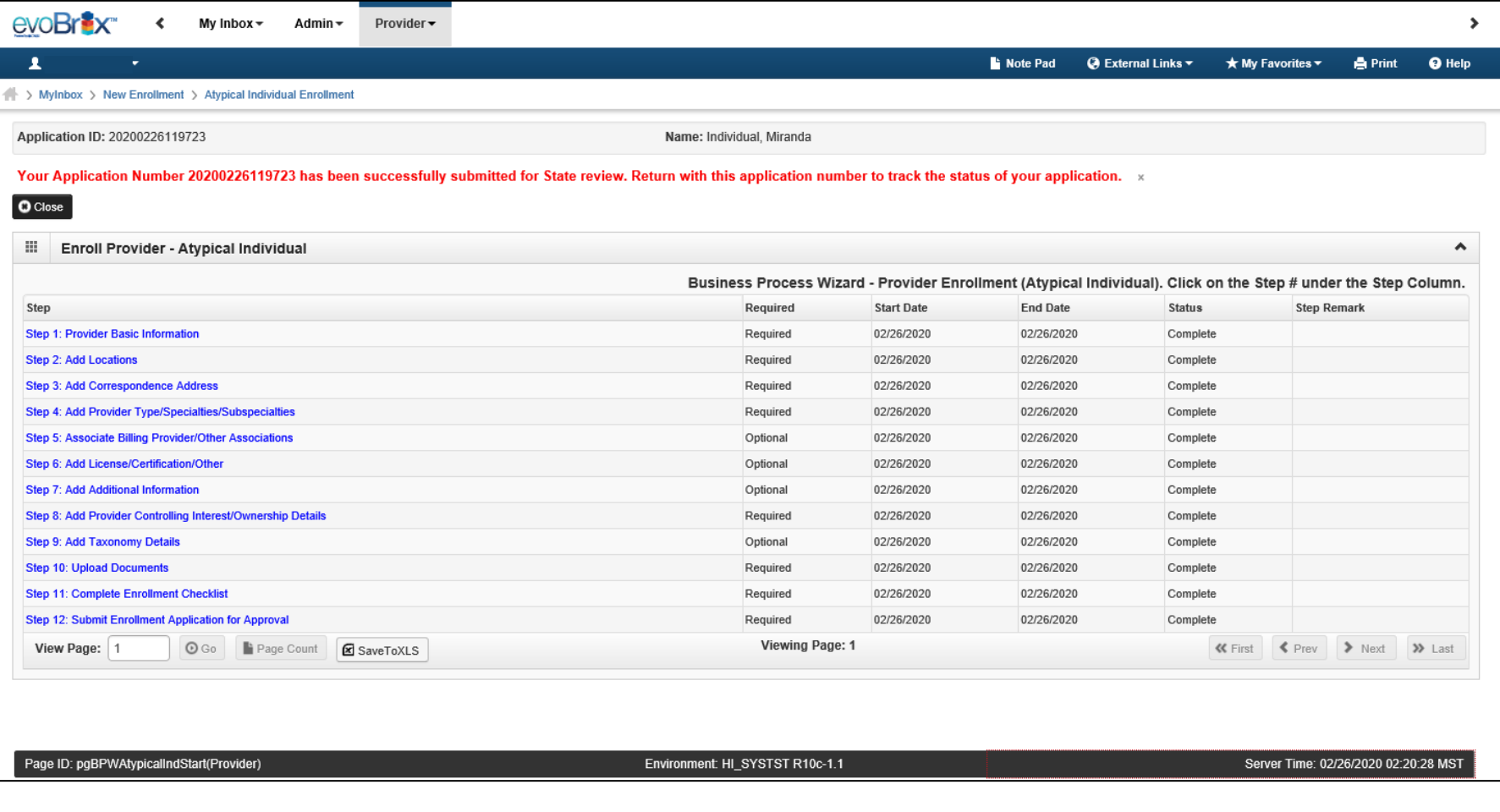

## *Contact* Med-QUEST

**https://medquest.hawaii.gov/HOKU**

**Email:** hcsbinquiries@dhs.hawaii.gov **Phone:** 808-692-8099 **Fax:** 808-692-8087

#### **Office Address:**

601 Kamokila Boulevard, Room 506A Kapolei, HI 96707

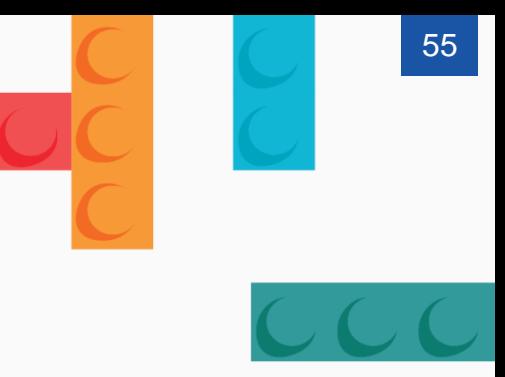

Thank You! *Persistence, Perseverance and Passion as always remains our credo.*